### **Registering a New Piggyback Loan 4.15.24**

**Portal Address:** https://broker.springeq.com/portal/#/login

Quick jump to these sections:

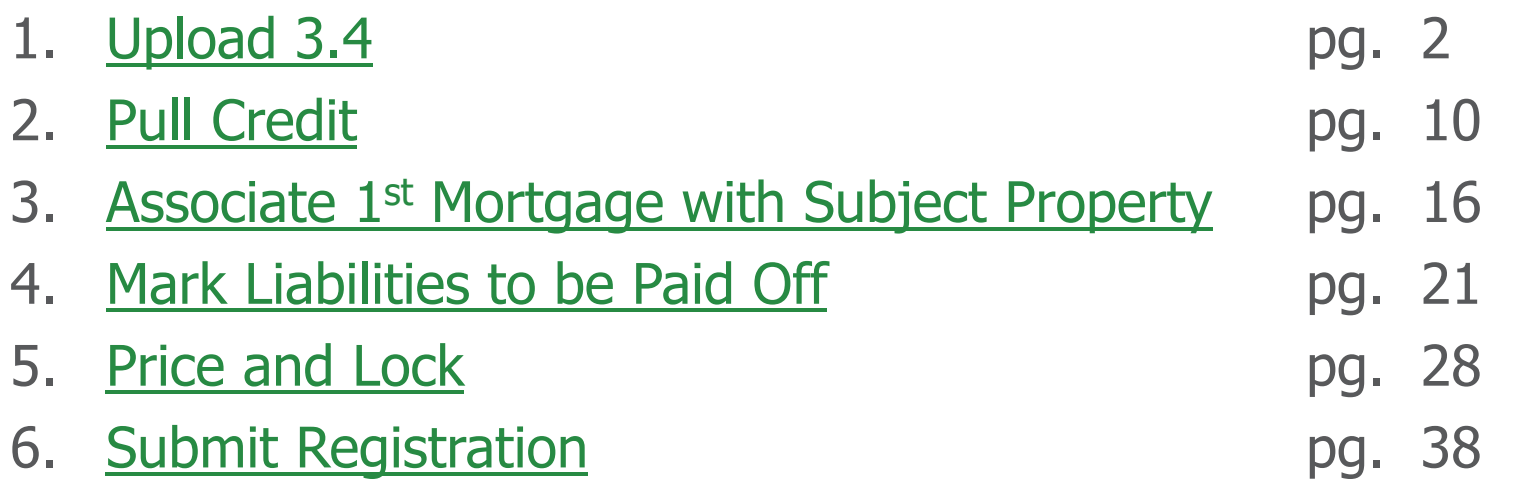

# **Spring EQ** WHOLESALE LENDING

# **Uploading URLA 3.4**

- 1. Under "Loan Registration" on the left, click "Import Loan File" (URLA 3.4) (If you do not have <sup>a</sup> 3.4, you can create <sup>a</sup> loan application with our "Manual Loan Entry" option)
- 2. Confirm the correct Company is selected (Relevant if you register for multiple LO's or companies)
- 3. Confirm the correct Branch is selected (If associated with multiple branches, select ALL)
- 4. Registration Help link in Resource Tab. Direct link to our website for our live registration team to help with your registration.

### **Registration Help Number is 888‐605‐2588, option 1**

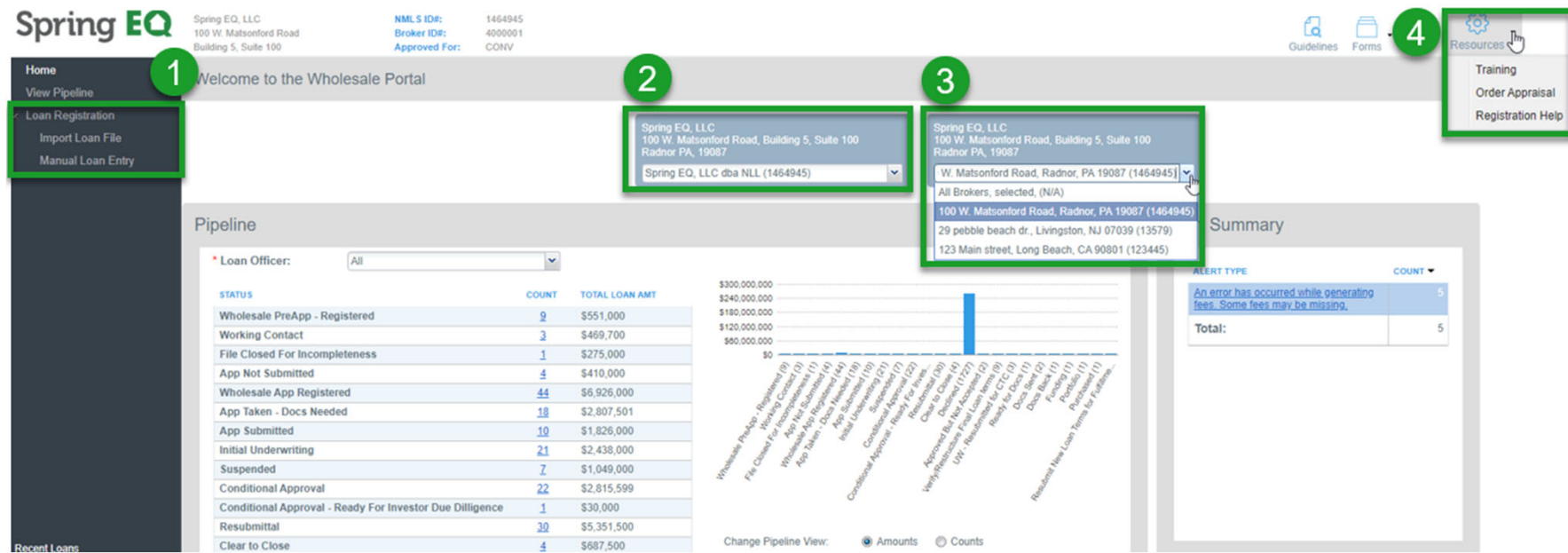

# **Uploading URLA 3.4 (cont.)**

- 1. Select Import Loan File
- 2. Check MISMO 3.4 Submission
- 3. Click "**Browse**"

Find the 3.4 file on your computer to attach and upload

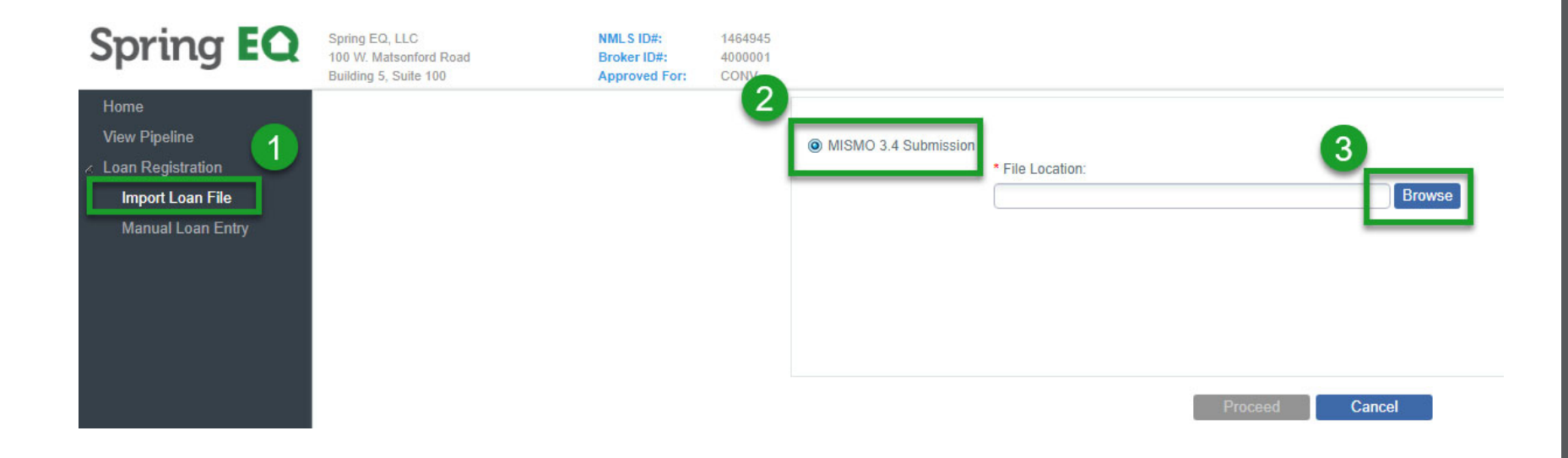

# **Uploading URLA 3.4 (cont.)**

• If exceptions appear, please just click the blue "**Proceed**" box.

(If there are too many exceptions, your 3.4 file may need to be completed and re‐imported, but the system will usually let you proceed.)

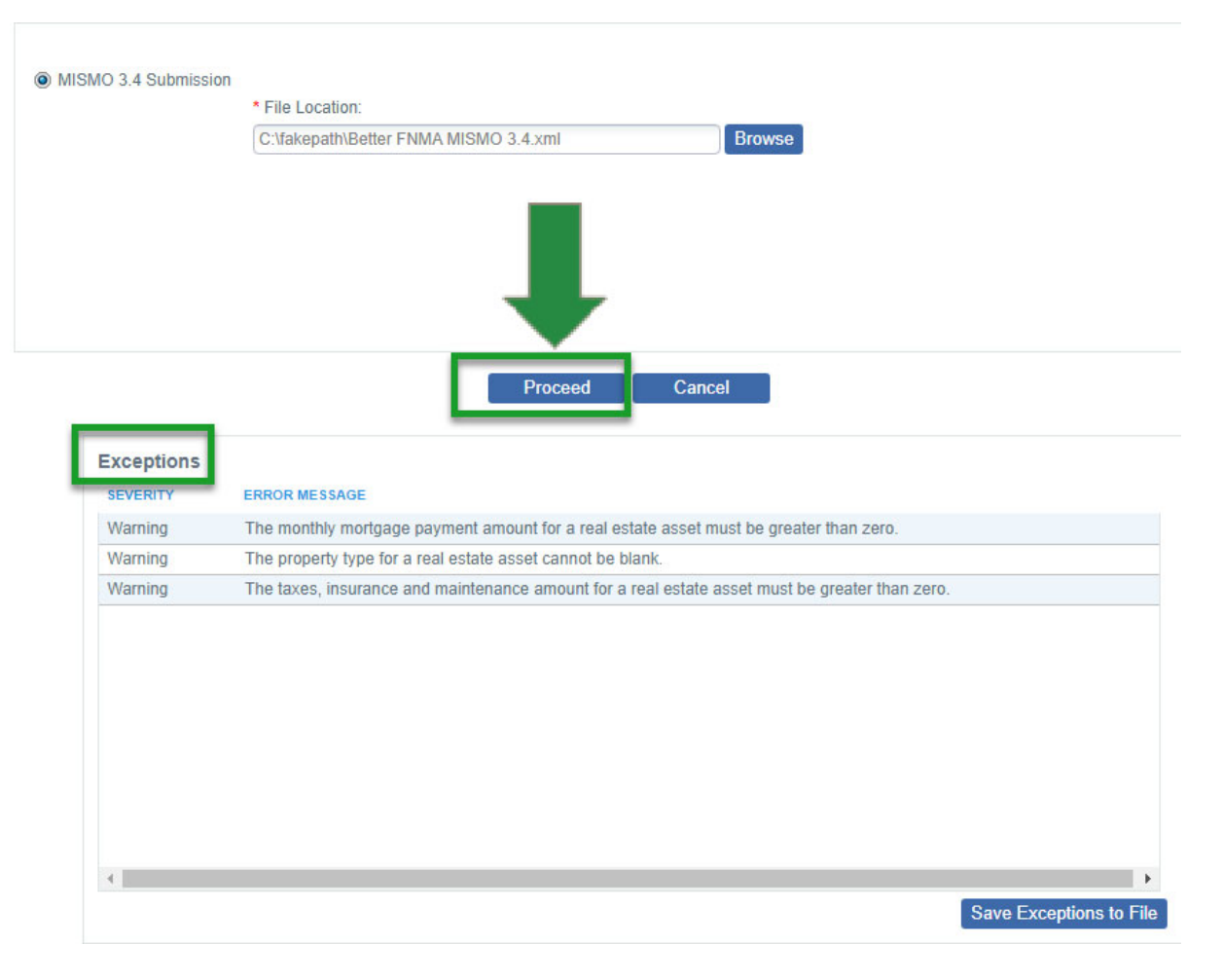

# **Complete Registration Fields Complete all fields with Red \*** 1.

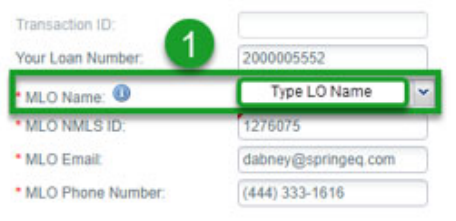

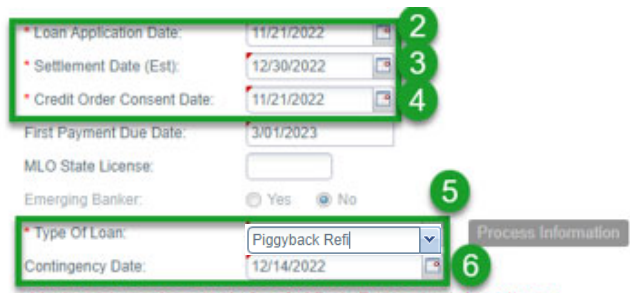

Must register and/or save before 3rd Party Processing Information or Concurrent Mortgage Details buttons are enabled.

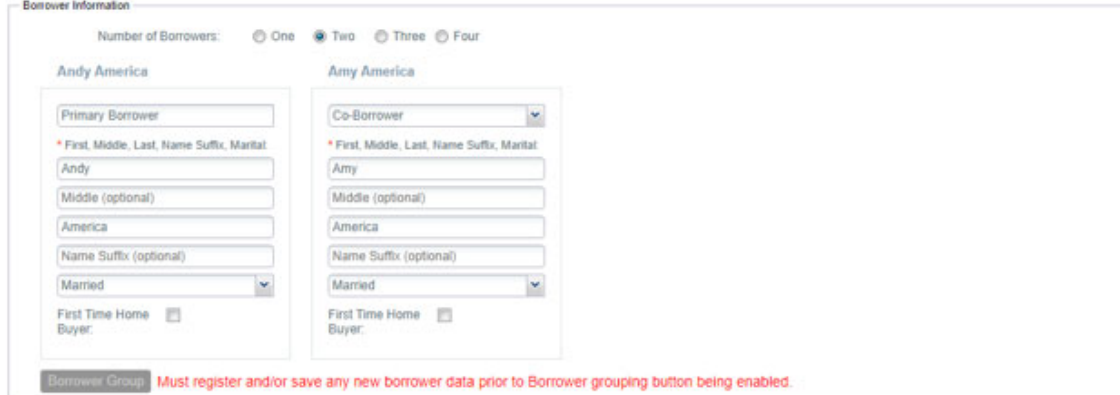

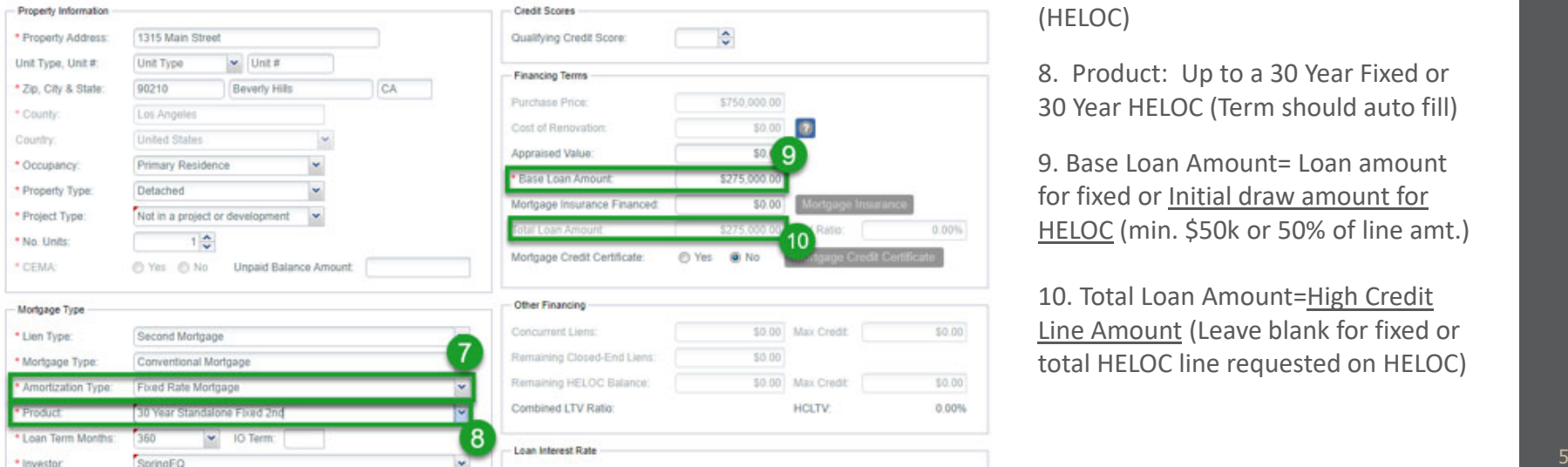

. MLO name <u>– Start typing the first</u> name and pick the name when it appears, as this will populate directly from the NMLS, and will pull in the MLO's NMLS number

2. Loan Application date <sup>=</sup> Today's Date

3. Settlement Date <sup>=</sup> At least 14 plus days, but not more than 30 days from App. Date

- 4. Credit Order Consent Date <sup>=</sup> Today's Date
- 5. Type of Loan: Piggyback Purchase or Refinance

6. Contingency Date= Date final approval is needed

7. Amortization Type: Fixed or ARM (HELOC)

8. Product: Up to <sup>a</sup> 30 Year Fixed or 30 Year HELOC (Term should auto fill)

9. Base Loan Amount= Loan amount for fixed or Initial draw amount for HELOC (min. \$50k or 50% of line amt.)

10. Total Loan Amount=<u>High Credit</u> L<u>ine Amount</u> (Leave blank for fixed or total HELOC line requested on HELOC)

00%

# **Complete Registration Fields (cont.)**

#### **Complete all fields with Red \***

- 1. Loan Interest Rate and qualifying rate (from rate sheets) <sup>=</sup>
	- Fixed (HELOAN) is the actual rate
	- Adjustable (HELOC) is the Index <sup>+</sup> Margin

(FYI: for Debt Ratio purposes on <sup>a</sup> HELOC, the qualifying rate is Index <sup>+</sup> Margin <sup>+</sup> 2%. Just input the loan interest rate, and the qualifying rate will auto populate)

(This rate must match the locked rate later in registration or your DTI could be off, and pricing may select <sup>a</sup> buydown to match this lower rate. Can come back after pricing to update this screen)

#### 2. Click **"Register**"

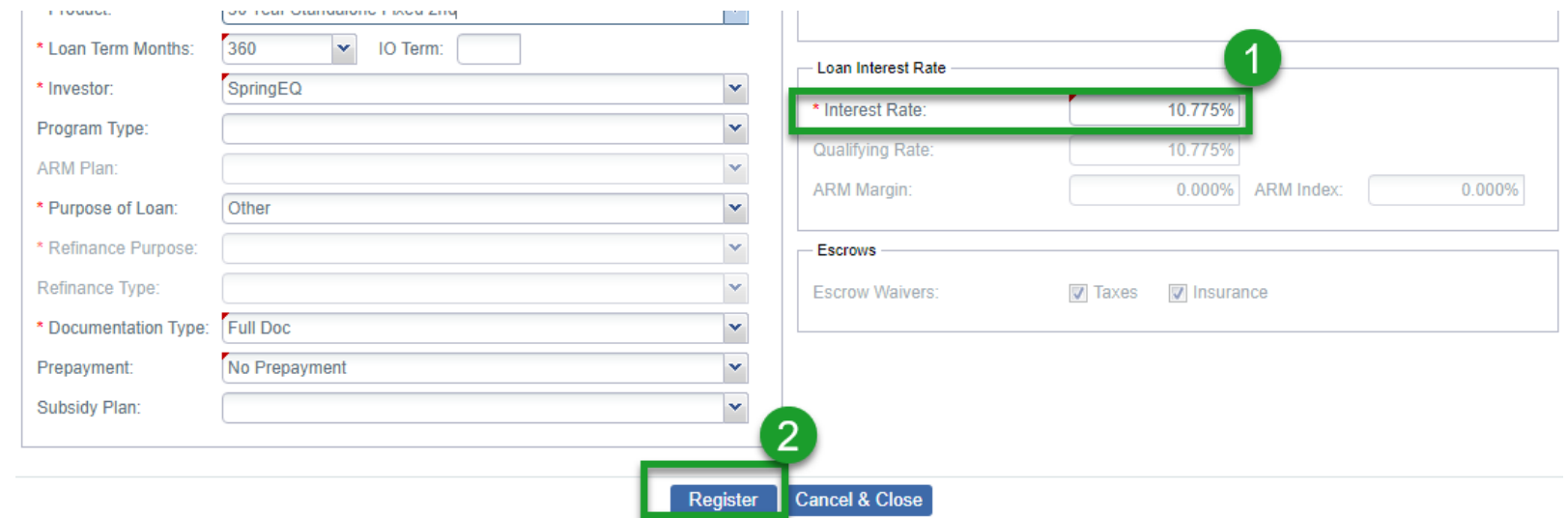

# **"Short Application" Fields**

### **Per the Pop Up:**

- •Next you must return to the "Short Application" to complete required information
- •Click "**OK**" to proceed (**You're not finished even after you click OK. See the note below in Green)**

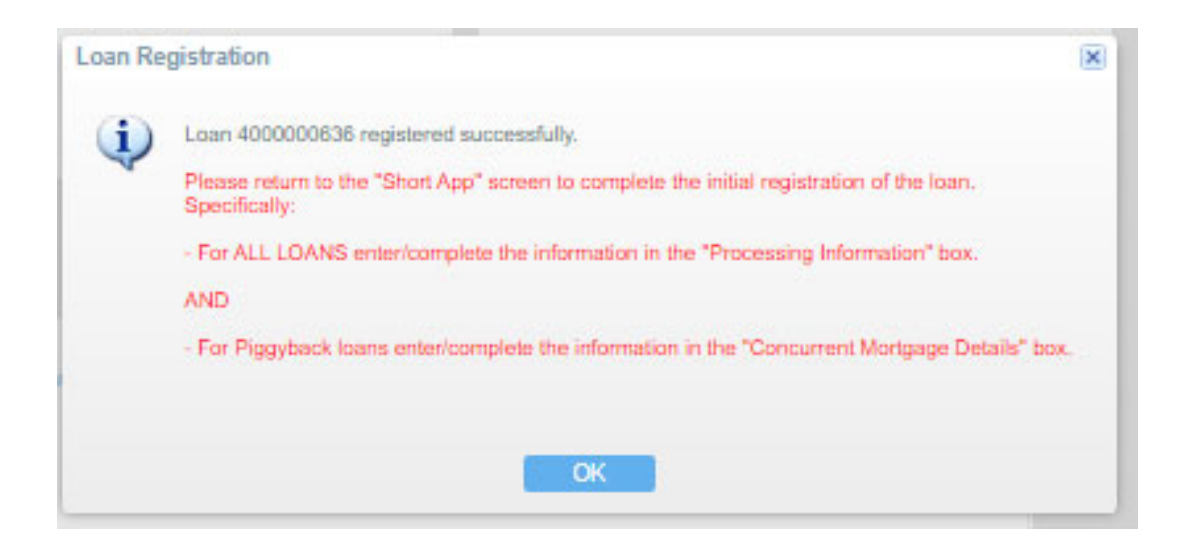

• **\*\*\*MUST READ\*\*\*** At this point the TRID clock has started, but **Registration is Not Complete.** Follow this guide to complete registration. When registration is complete, the loan status will read: **Wholesale App – Registered**

# **Complete "Process Information" Fields**

*\*The remaining steps of the registration process will now flow from top to bottom, on the left\**

- 1. Enter "Short Application" on left
- 2. Enter Blue "**Process Information**" box on the right
- 3. Complete all required information: (**3r<sup>d</sup> Party Processing is not allowed at this time**),
- 4. Other contacts in your office, prior appraisal use, property free & clear. Say YES to using "borrower chosen title company" (You will be using the title from the 1st lien and adding a "Supplemental Title Policy") Answer "Yes" on using prior appraisal if providing appraisal from the 1st mortgage loan. Select "NO" if 1st loan has a PIW as we cannot accept PIW and the piggyback loan will require an appraisal.
- 5. Click "**Save**"

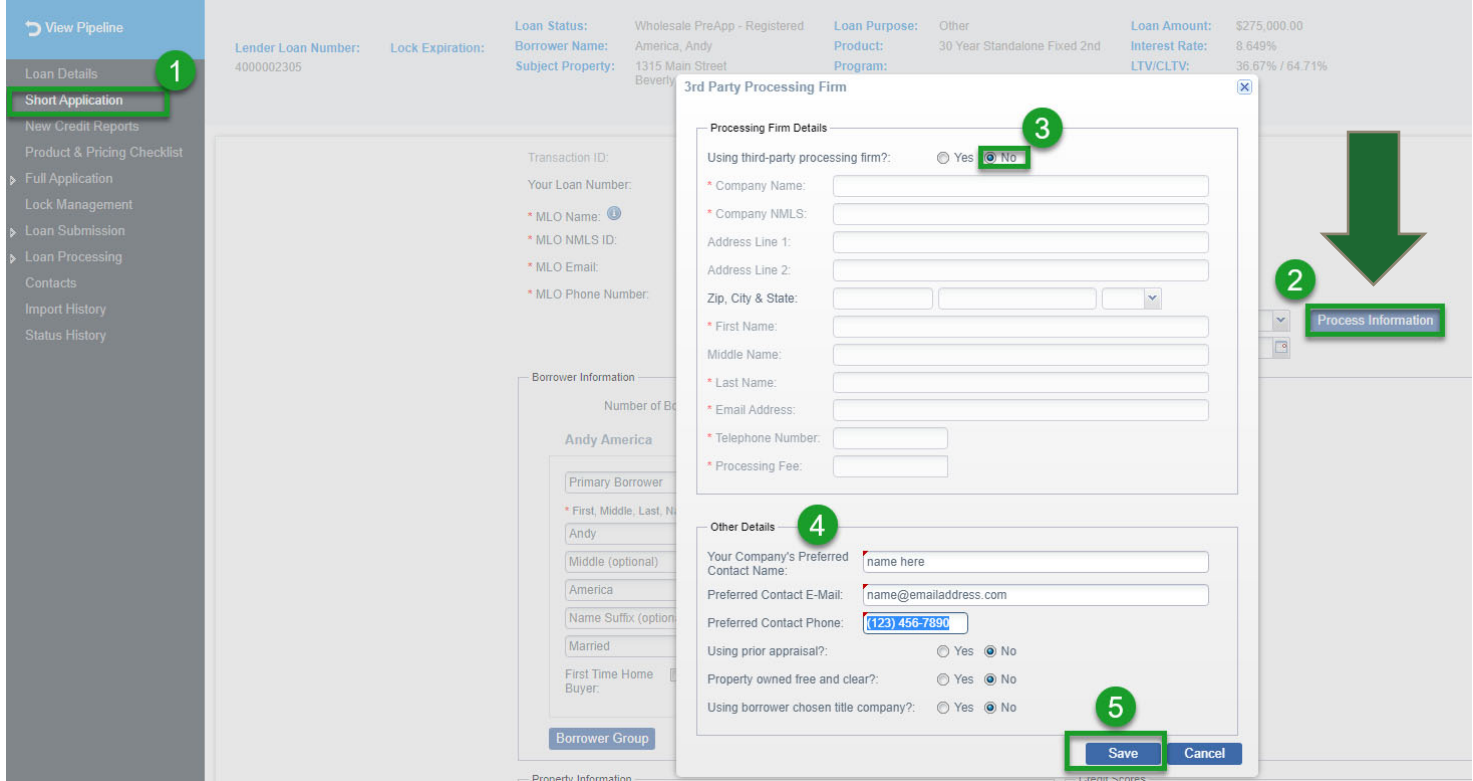

### **Complete "Concurrent Mortgage Details" Fields**

#### *\*Required for all Piggyback Concurrent 2nds – Purchase or Refinance\**

- 1. Go back to "Short Application" screen on left side
- 2. Enter Blue **"Concurrent Mortgage Details"** box on the right
- 3. Enter all mortgage information for *the new first mortgage loan* that will be closing concurrently with our second lien (this new mortgage will be automatically added to the liabilities section and associated to the property.)
- 4. Click "**Save**"

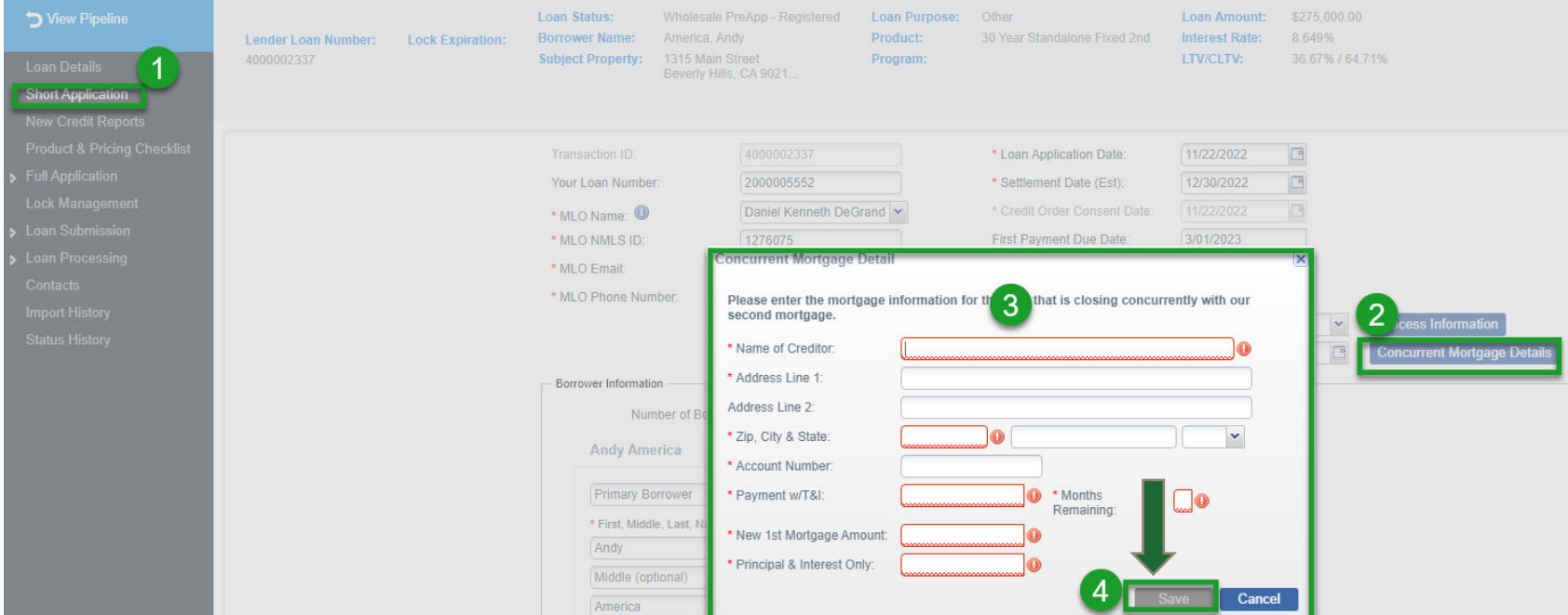

### **Ordering Spring EQ Credit We only use a single Bureau (Experian 2)**

- 1. Enter "New Credit Report" on left
- 2. Click Blue "**Order Credit Report**" Box

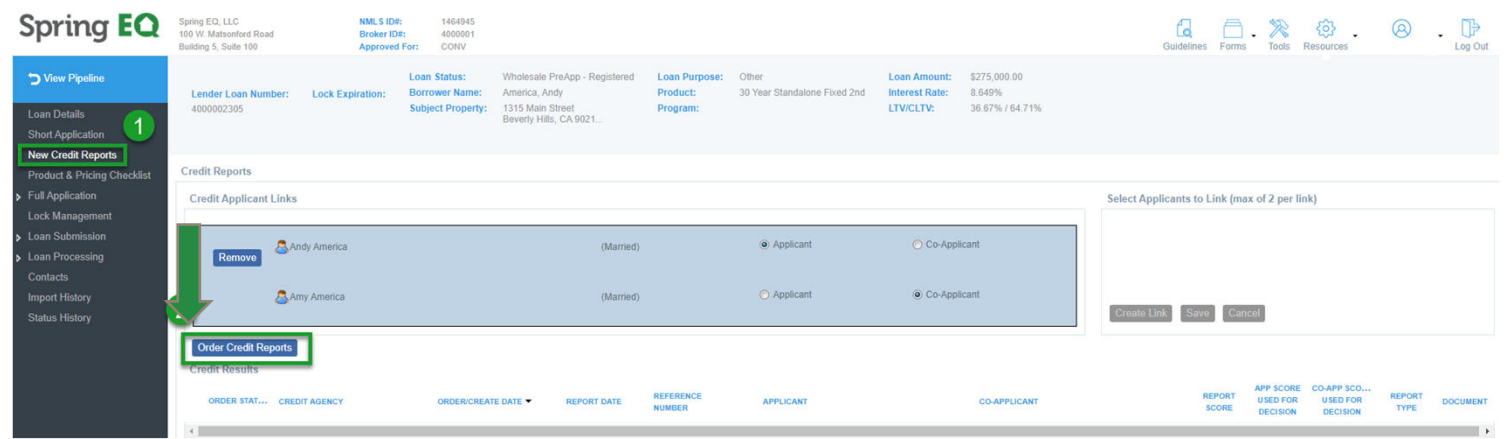

Sometimes married couples will not auto populate, so you must link them before pulling credit:

- 1. Click the box before each name
- 2. Select "Create Link"

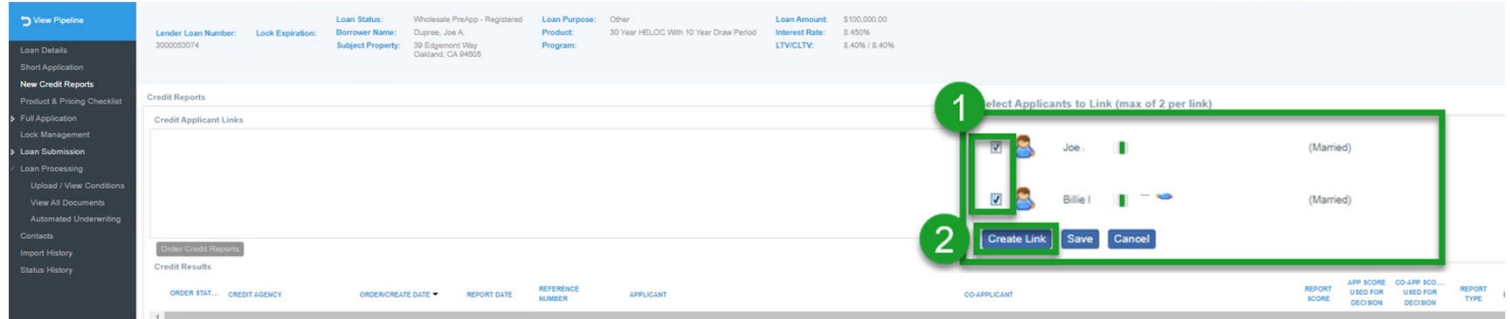

### **Ordering Spring EQ Credit (cont.)We only use a single bureau (Experian 2)**

- 1. Check Box Next to Client(s) Name
- 2. Click "**Add to Order**" Box
- 3. Click "**Submit Order**" Box

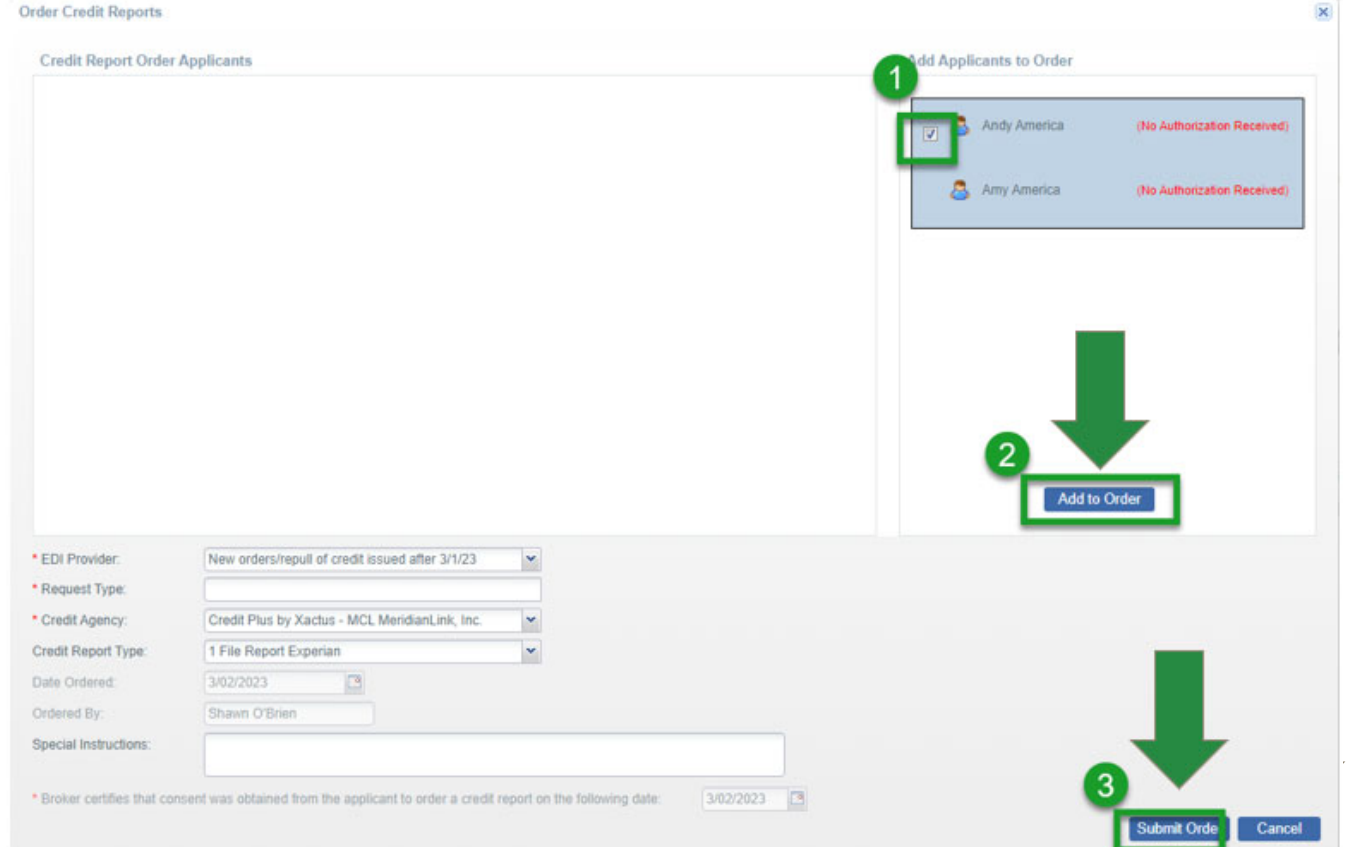

#### **\*SEQ can not accommodate credit reissues, so please do not enter your credit reference number**

### **Ordering Spring EQ Credit (cont.) We only use a single bureau (Experian 2)**

 $\bullet$  Click "**Yes**" and the order will be complete. All tradelines from our Experian pull will then populate in the liabilities section

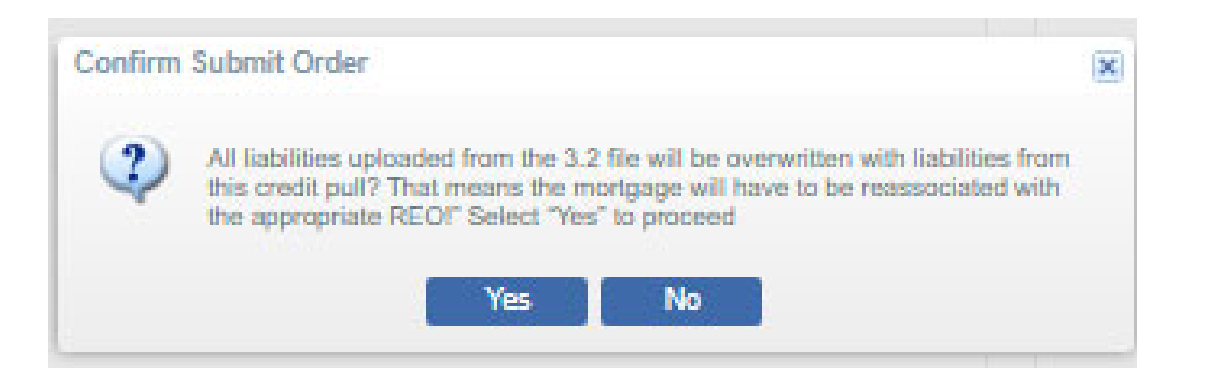

 $\bullet$ • It will take 15-30 seconds to pull in the credit and the screen will look as follows:

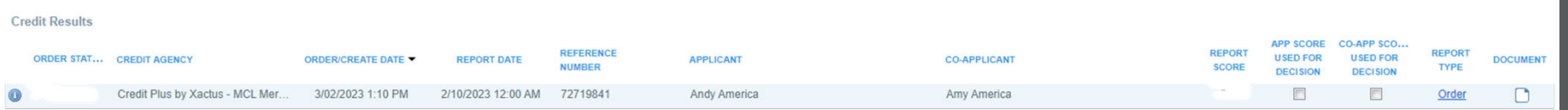

**\* In order to have credit populate, you must refresh/reload the page (right click and hit reload)**

# **Refresh/Reload page to pull in the Credit**

**\* In order to have credit populate, you must refresh/reload the page (right click and hit reload)**

 $\bullet$ You will see the "Completed" status and the credit score once credit pulls in.

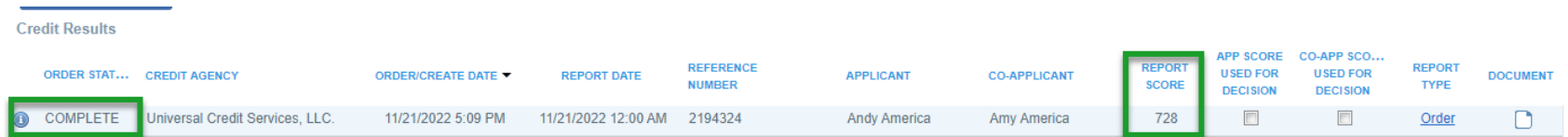

# Spring EQ

# **Viewing Our Credit Report**

 $\bullet$  To view the full credit report, click on "**Order**" and it will download as <sup>a</sup> PDF at the bottom of your browser

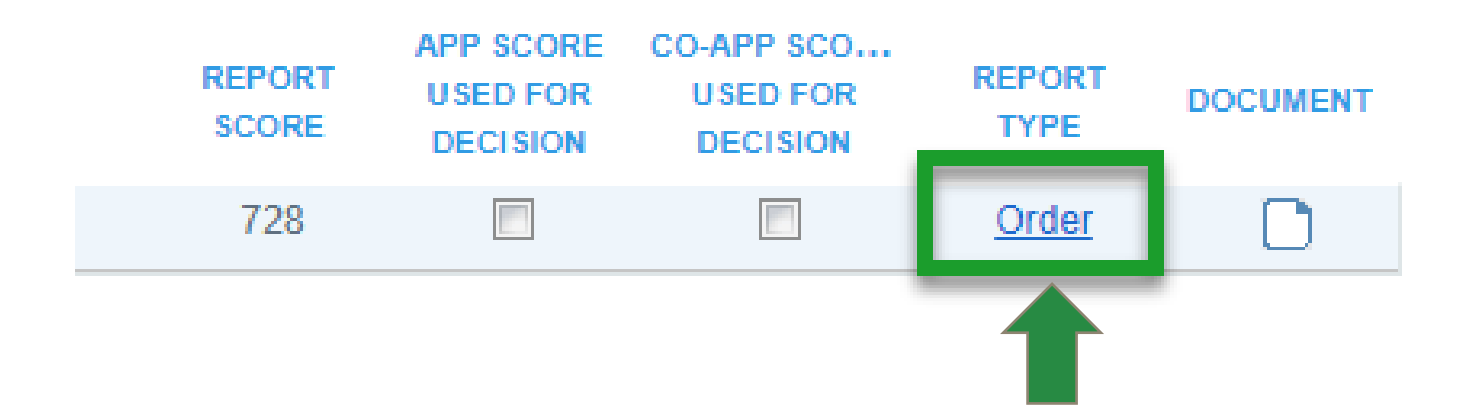

# **Product & Pricing Checklist**

- 1. The Pricing and Product Checklist will populate as the only option, so no action is needed.
- 2. Answer the 8 questions as either "Yes" or "No"

**NOTE:** Answers to these questions will determine which Program is available to the borrower (Spring EQ Plus or Spring EQ)

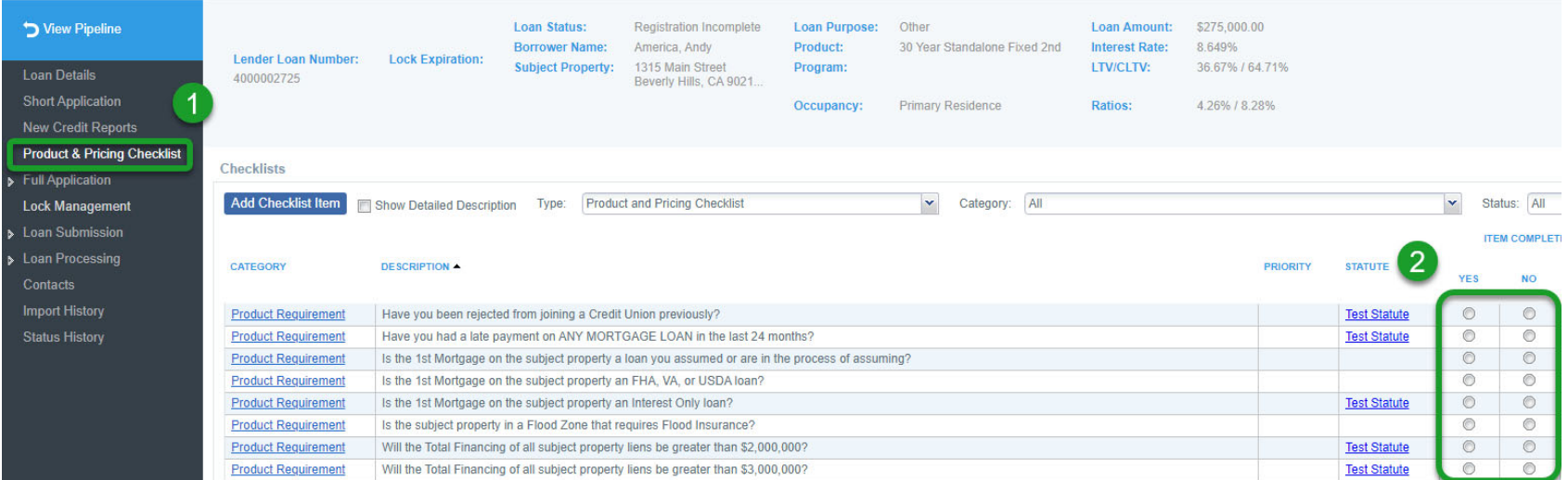

# **Associate 1st Mortgage w/Spring EQ Credit**

- 1. Enter "Full Application" and "Liabilities" on the left
- 2. Click on name of the existing first mortgage to start associating to property

### **\*This must be done for all mortgages on credit, even if already paid off\***

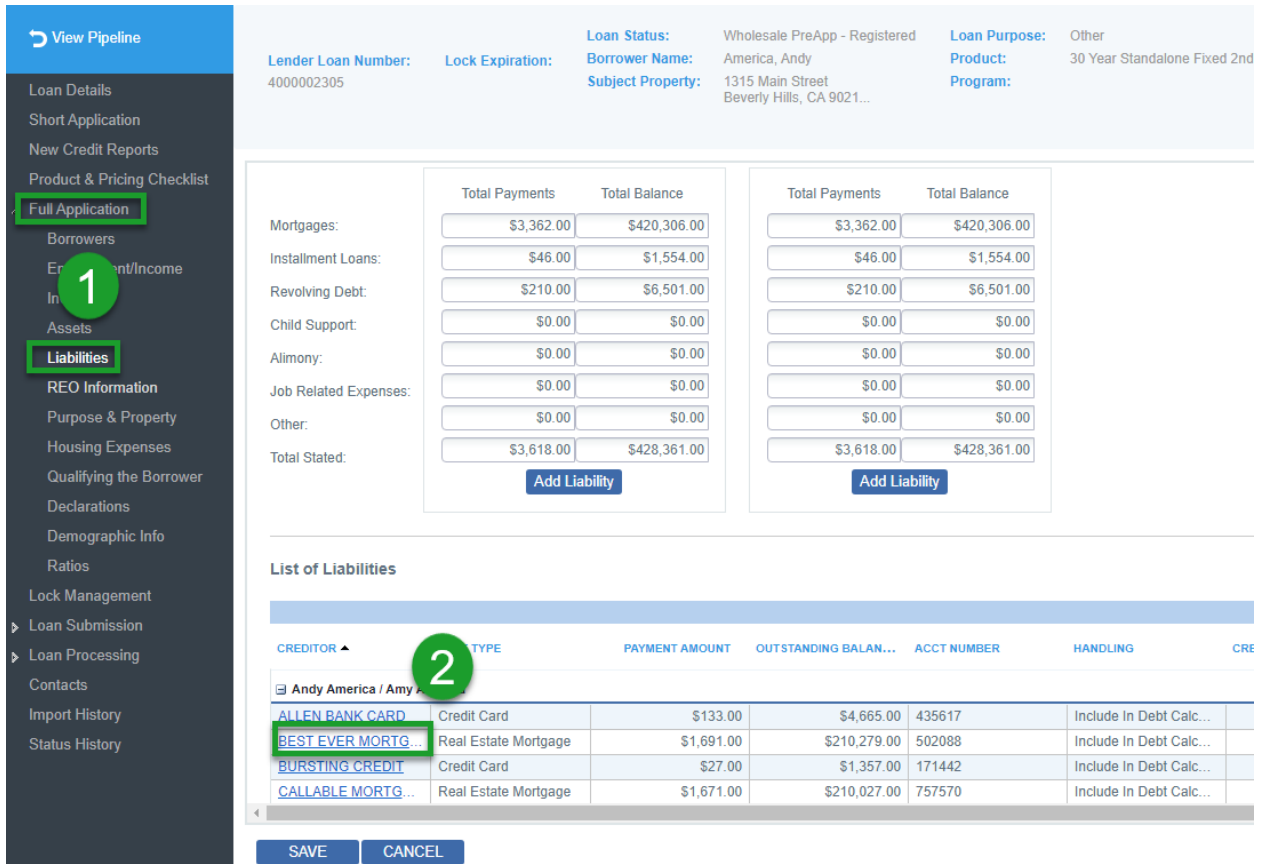

### **Associate 1st Mortgage w/Spring EQ Credit (cont.)**

- 1. Complete "Principle & Interest" payment
- 2. Select the appropriate "Handling" definition
- 3. Select "Lien Type"
- 4. Click "**Choose**"

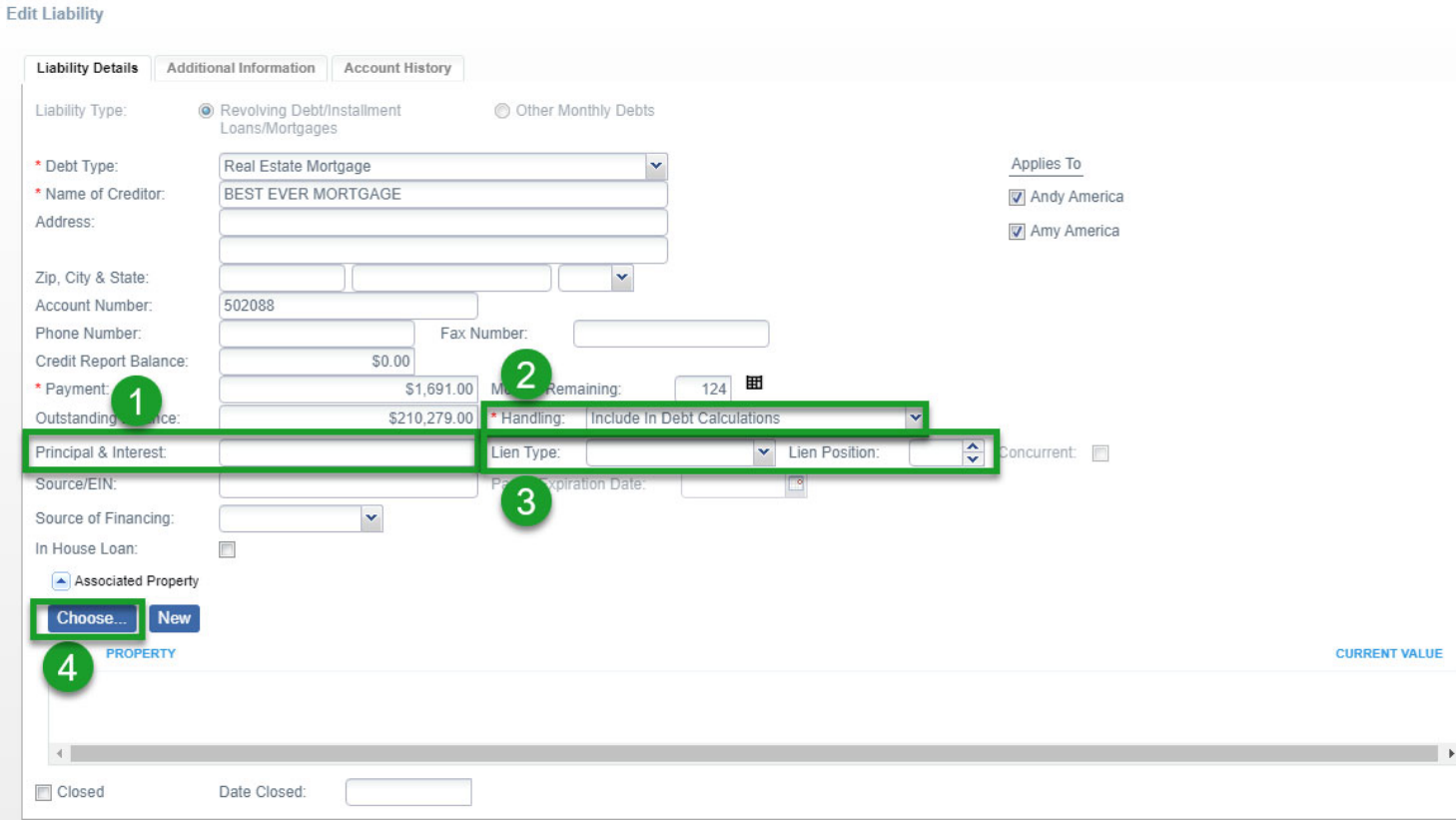

### **Associate 1st Mortgage w/Spring EQ Credit (cont.)**

- 1. Click on the property address you want to associate the mortgage with
- 2. Then, "**Save**"

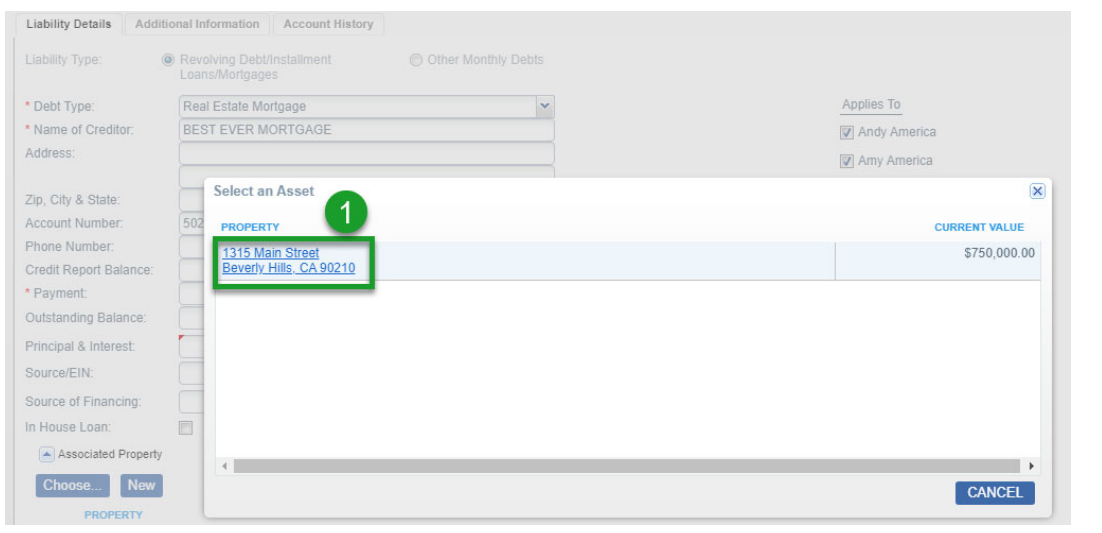

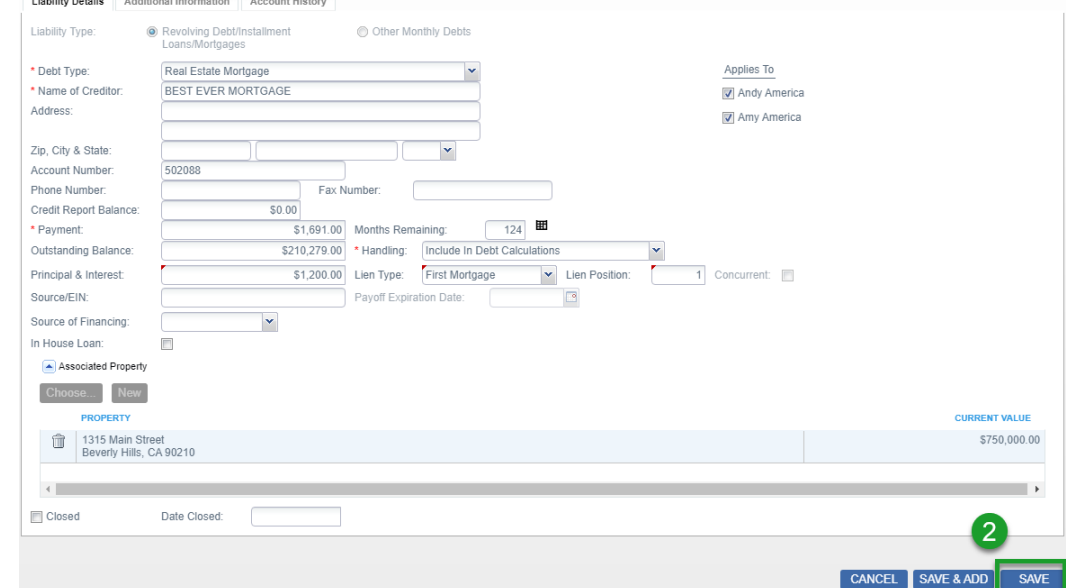

### **Adding a New Liability (Only if Mortgage Not Showing on Credit)**

- 1. Enter "Full Application" on the left
- 2. Select "Liabilities"
- 3. Select "Add Liability"

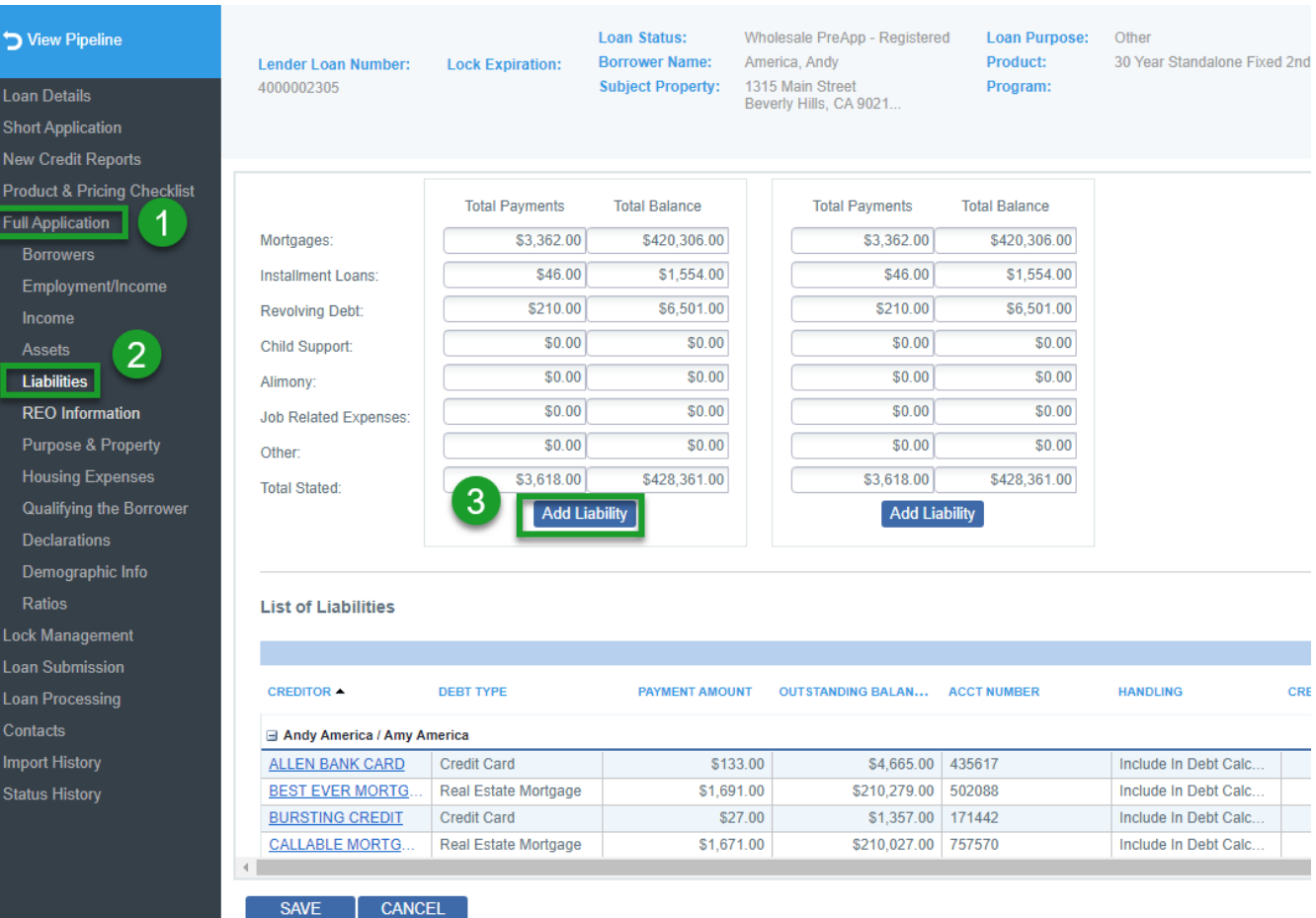

### **Adding a New Liability (cont.) (Only if Mortgage Not Showing on Credit)**

- 1. Debt Type From pulldown, Select "Real Estate Mortgage"
- 2. Complete all the information on the mortgage,
- 3. Including "handling"
- 4. Associate property to address, by clicking on "**Choose**" click on address, then "**save**"
- \*\*\*If property is not showing, proceed to REO section, page 22, and add property

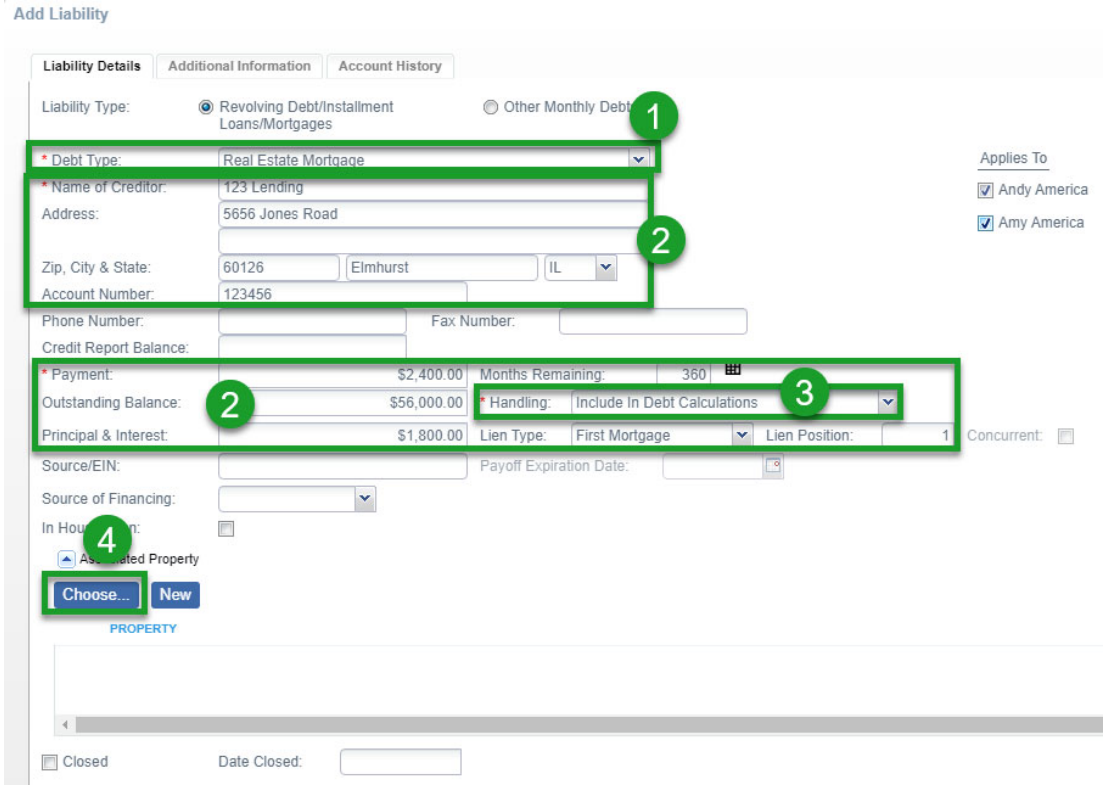

# **Marking Liabilities to be Paid Off or Excluded**

- 1. Enter the "Liabilities" section on left
- 2. Click on each Creditor name

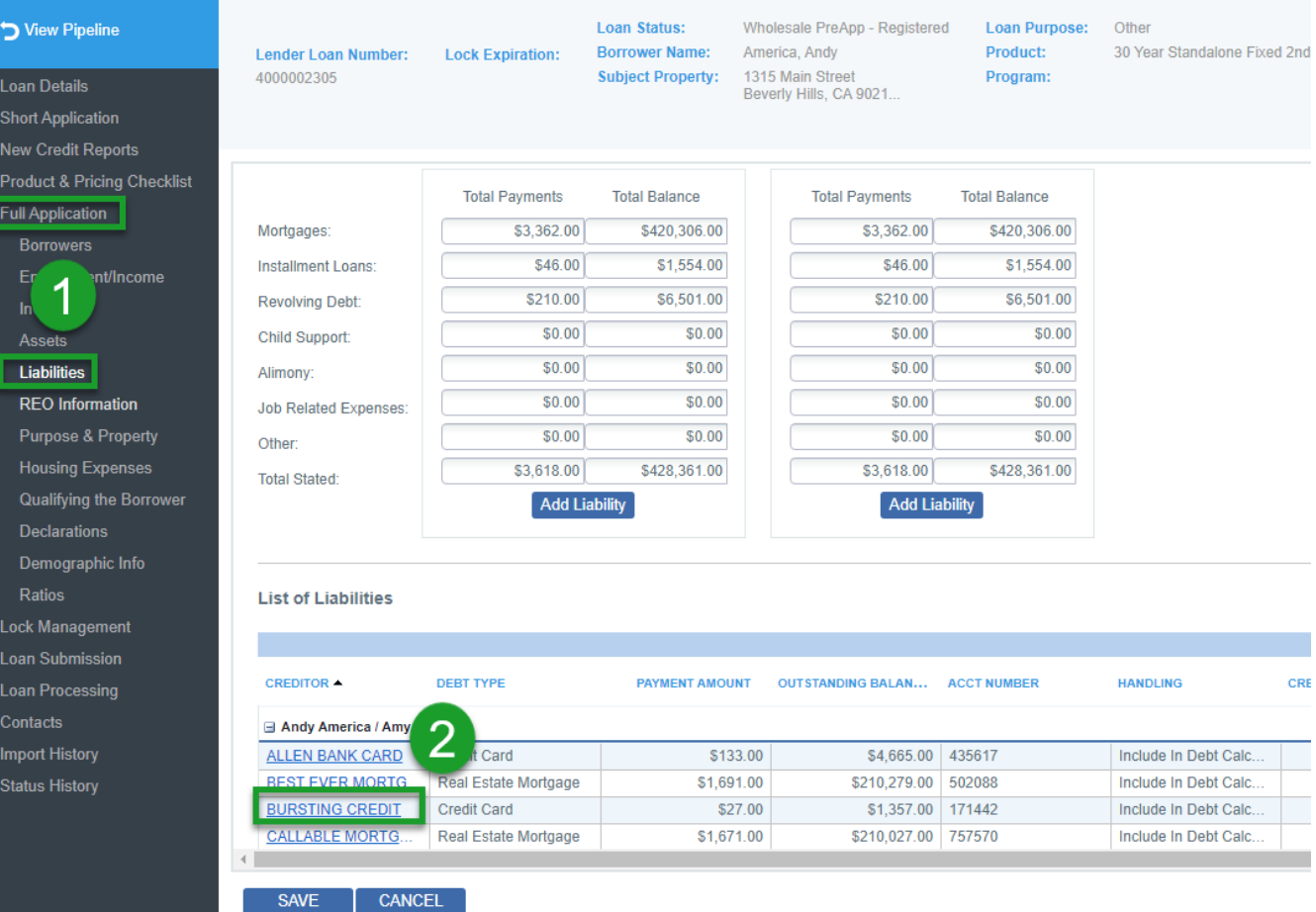

### **Marking Liabilities to be Paid Off or Excluded (cont.)**

- 1. Change "Handling" to detail (satisfy with proceeds, include in DTI, etc.)
- 2. Then, "**Save**"

### **IMPORTANT: Do this for every liability being paid off or excluded**

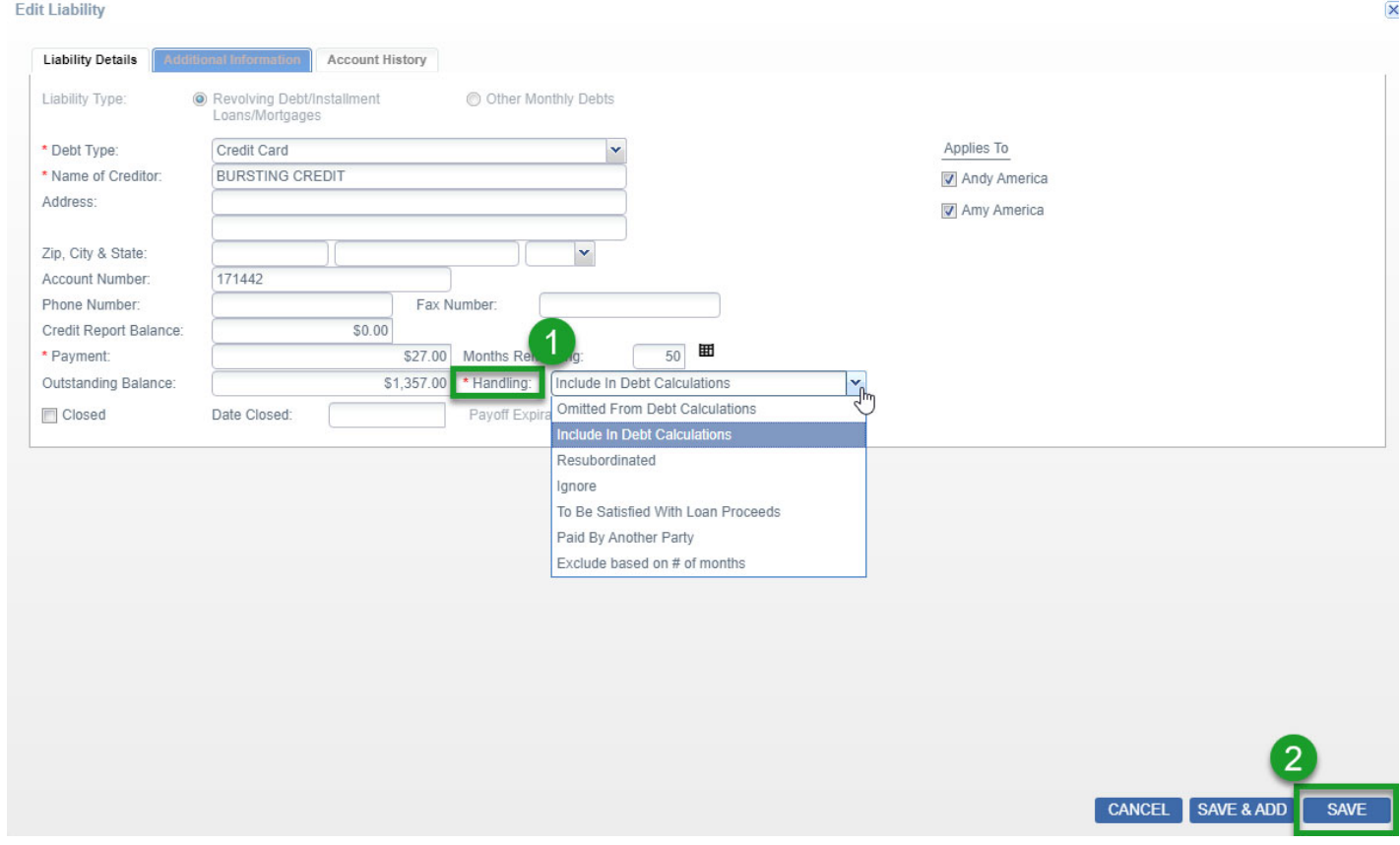

# **For All Piggyback Purchase Loans**

- 1. Select REO Information tab on the left
- 2. Click the address of the new property being purchased
- 3. Make sure all highlighted fields are completed in this pop-up box and boxes check for hazard insurance and real estate taxes
- 4. Check the **"Former/Future Primary"** box as this is a purchase
- 5. Click **"Save"**

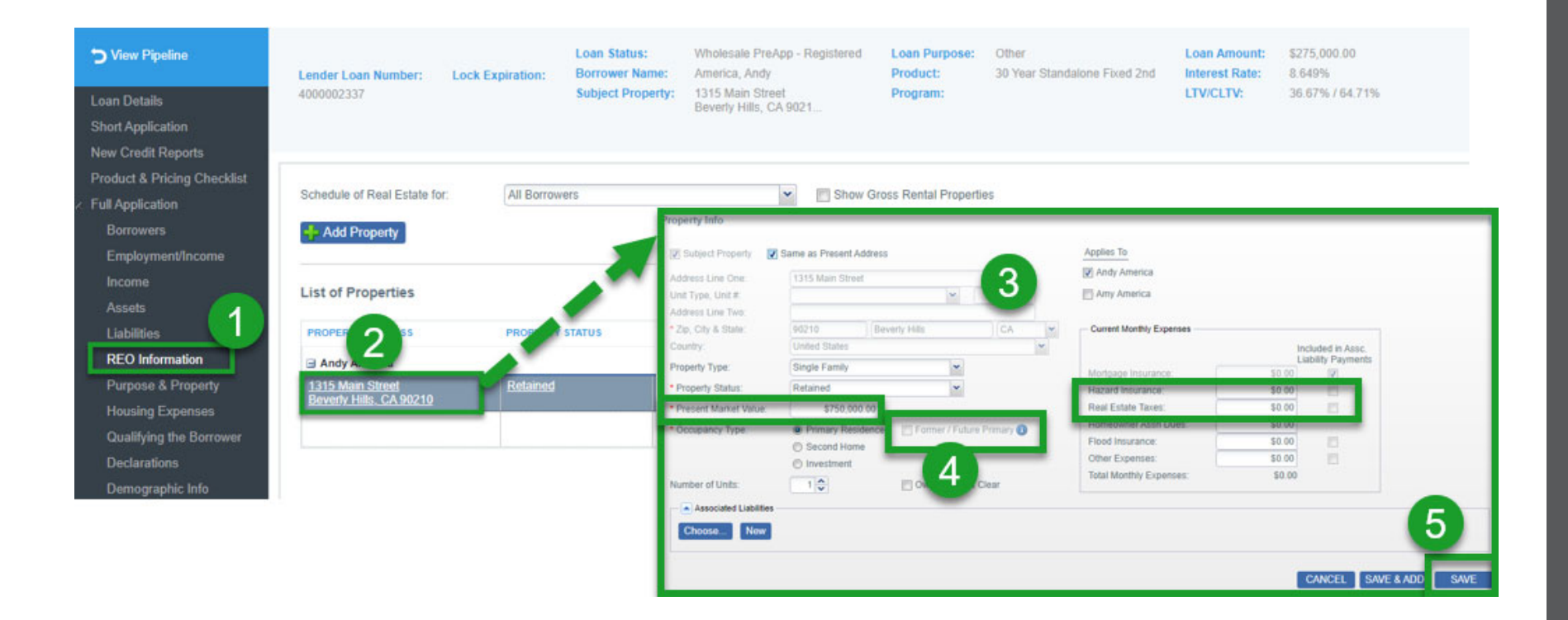

# **Confirm Purpose & Property**

- 1. Go into "Full Application", "Purpose & Property"
- 2. Double check that the highlighted "Property Status" & "Building Status" fields are filled in
- 3. If not, pick the status and then "**Save**"
- 4.Need to add the amount of taxes and insurance in this section or DTI will be wrong.

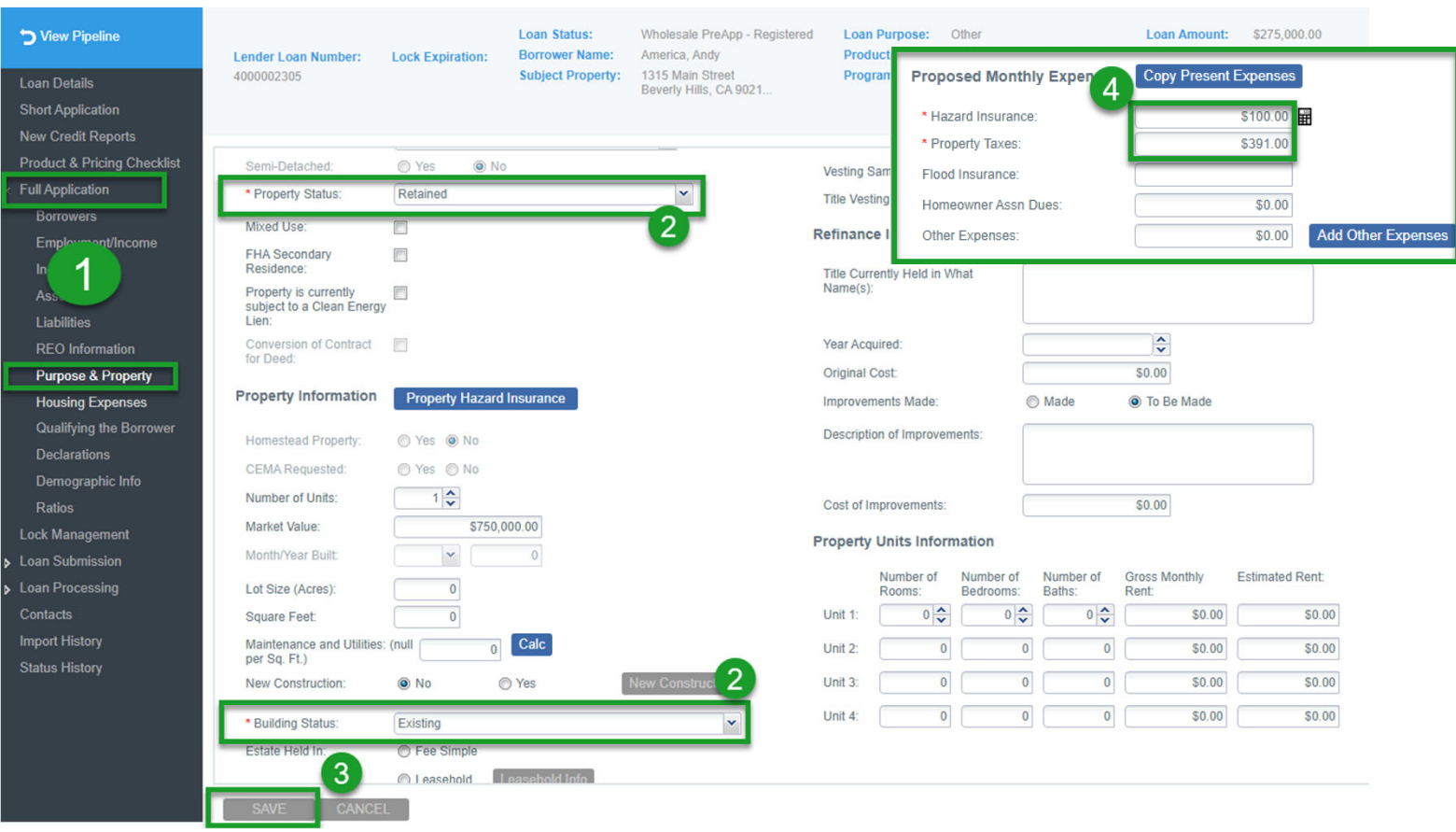

# **Confirm Declarations**

- 1. Enter "Declarations" on left
- 2. Make sure all questions are answered
- 3. Then, "**Save**" **(you must save even if already completed)**

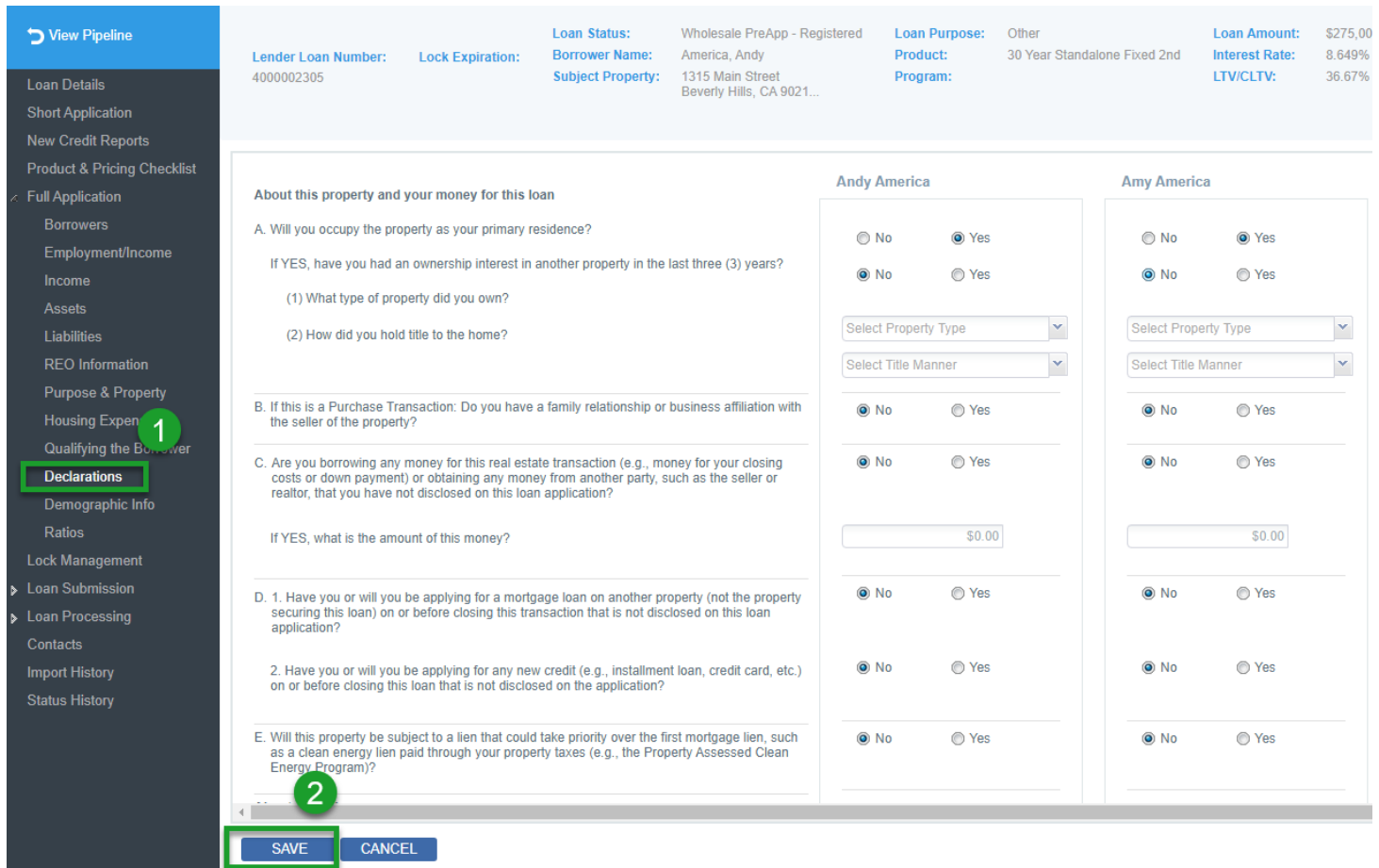

# **Home Equity Specific Demographic Questions**

- 1. Enter "Demographic Info" on left
- 2. Answer these 4-home equity related questions not included in your 3.4 (at least 1 of these questions needs to be answered "YES")
- 3. Then, "**Save**"

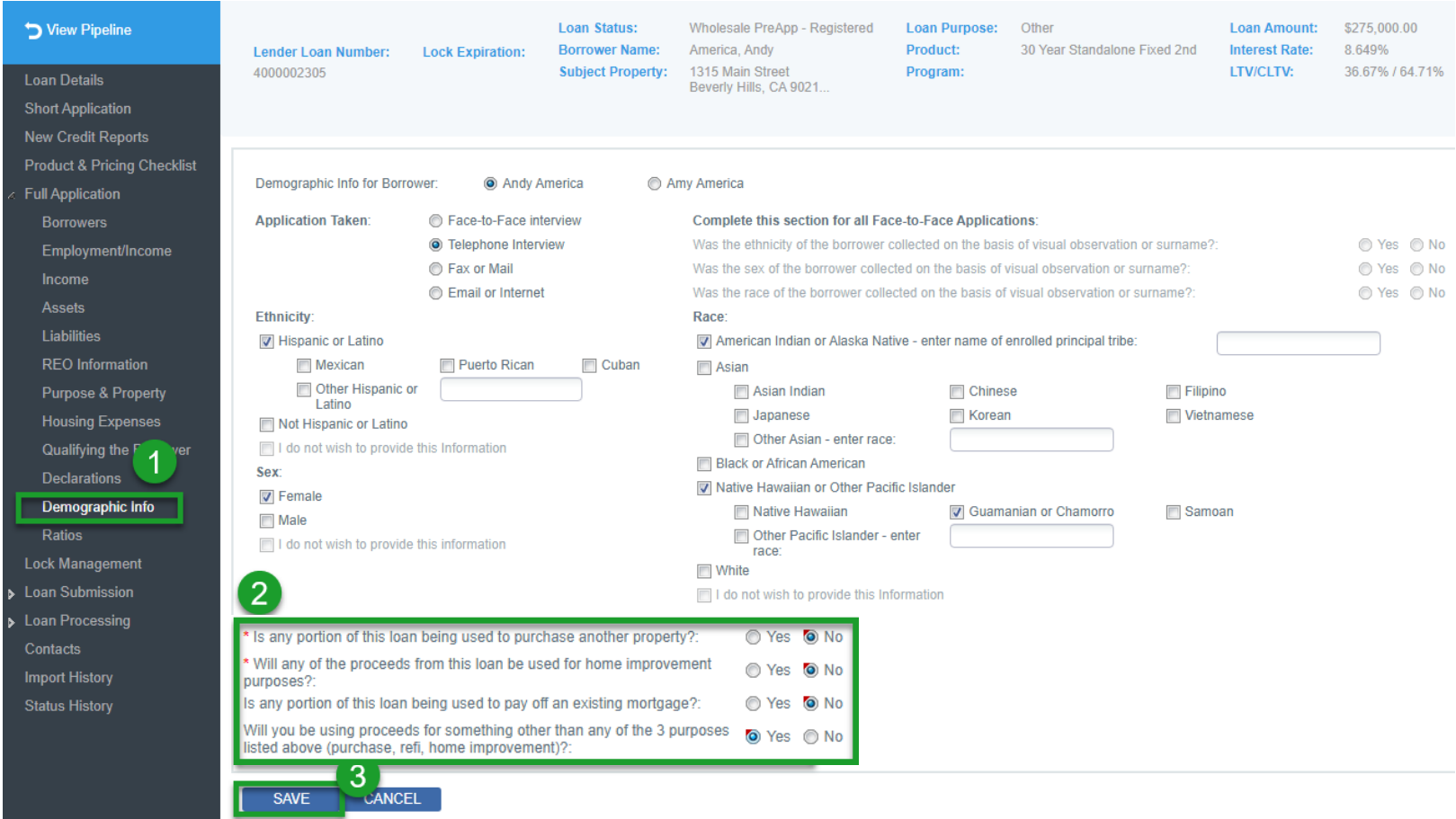

# **Ratios Screen and Important Data Fields**

- 1. Enter "Ratios" on left
- 2. This section shows you the current CLTV based on loan entry details
- 3.This section shows you the current DTI based on loan entry details
- 4.This section shows you the Loan Summary based on loan entry details

#### **By clicking on the blue 3 dots, you can expand the detail in each section**

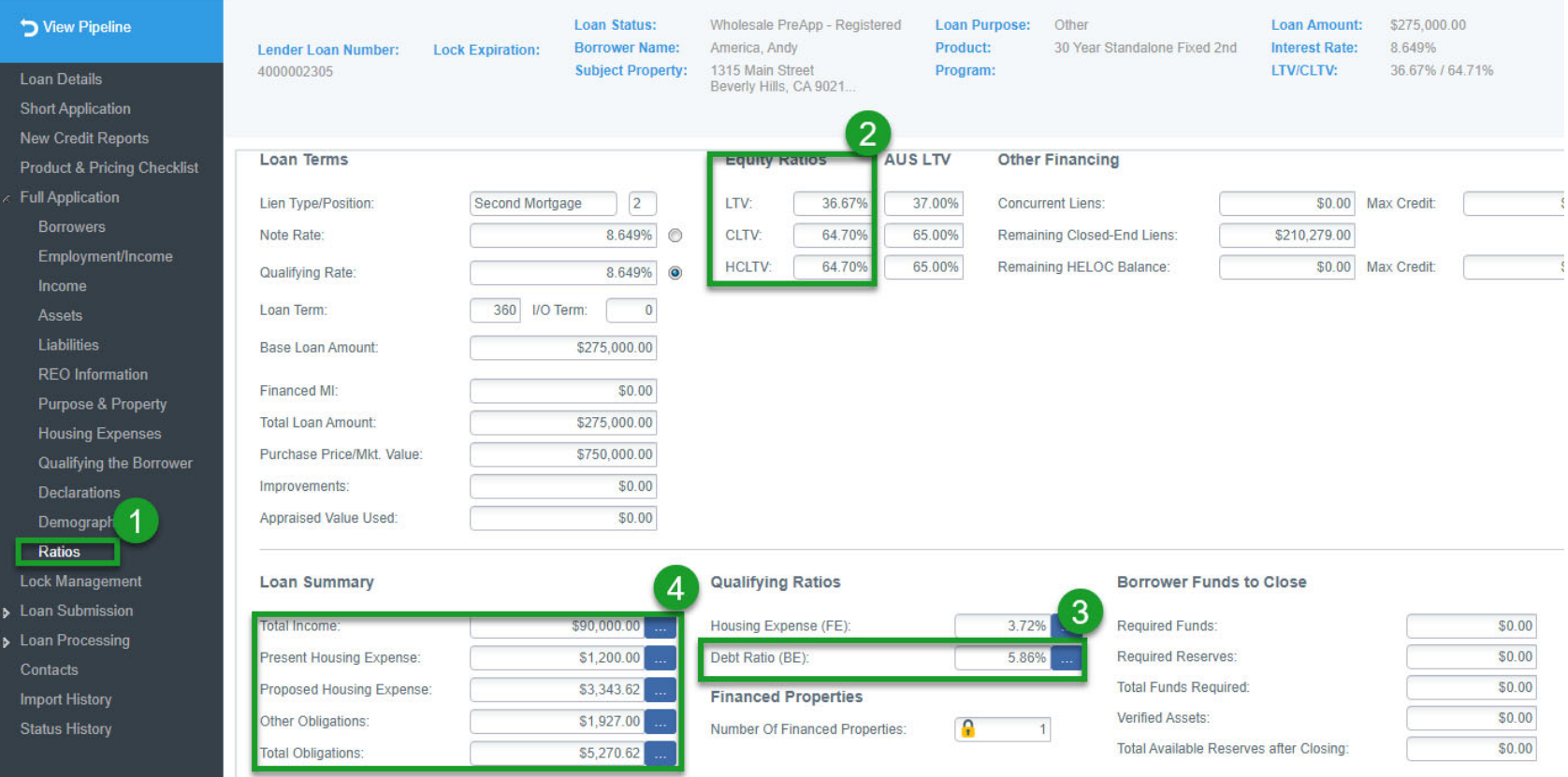

All Rights Reserved. Confidential. ©2/27/2024 27

# **Pricing and Locking Loans**

- 1. Enter "Lock Management" on the left
- 2. Click "**Lock**"

### **NOTE:** All Loans are **required to be locked** at registration. There is no float option.

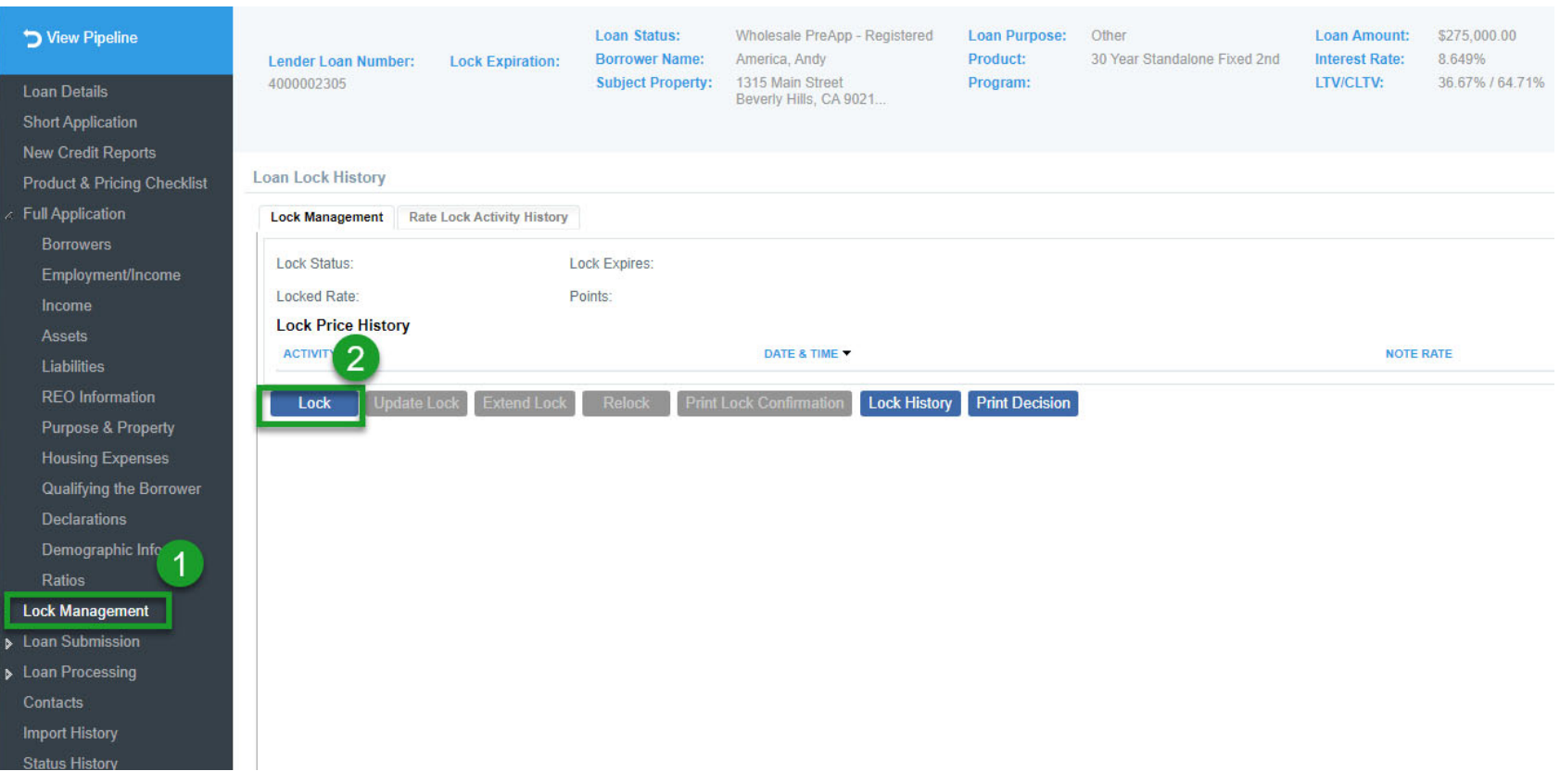

# **Pricing and Locking Loans (cont.)**

- 1.Select your lock period. Option of 45 or 60 day locks. (45 is same price as 30, so choose at least 45 day lock)
- 2. On all fixed rate HELOAN's our system defaults to Lender Paid Compensation (LPC.)Youd chava the optiontog Borrower Paid Compensation (BPC) on all our products.
- 3. If you wish to go BPC, you have flexibility on your compensation. Change Lender Paid Compensation to "**NO**", **(THIS IS REQUIRED ON ALL HELOC's as LPC is not allowed),** enteryour compensation % of the loan amount, which can be 0% to 3%.

**Look Porson** 

4. Click "**Price to Lock**"

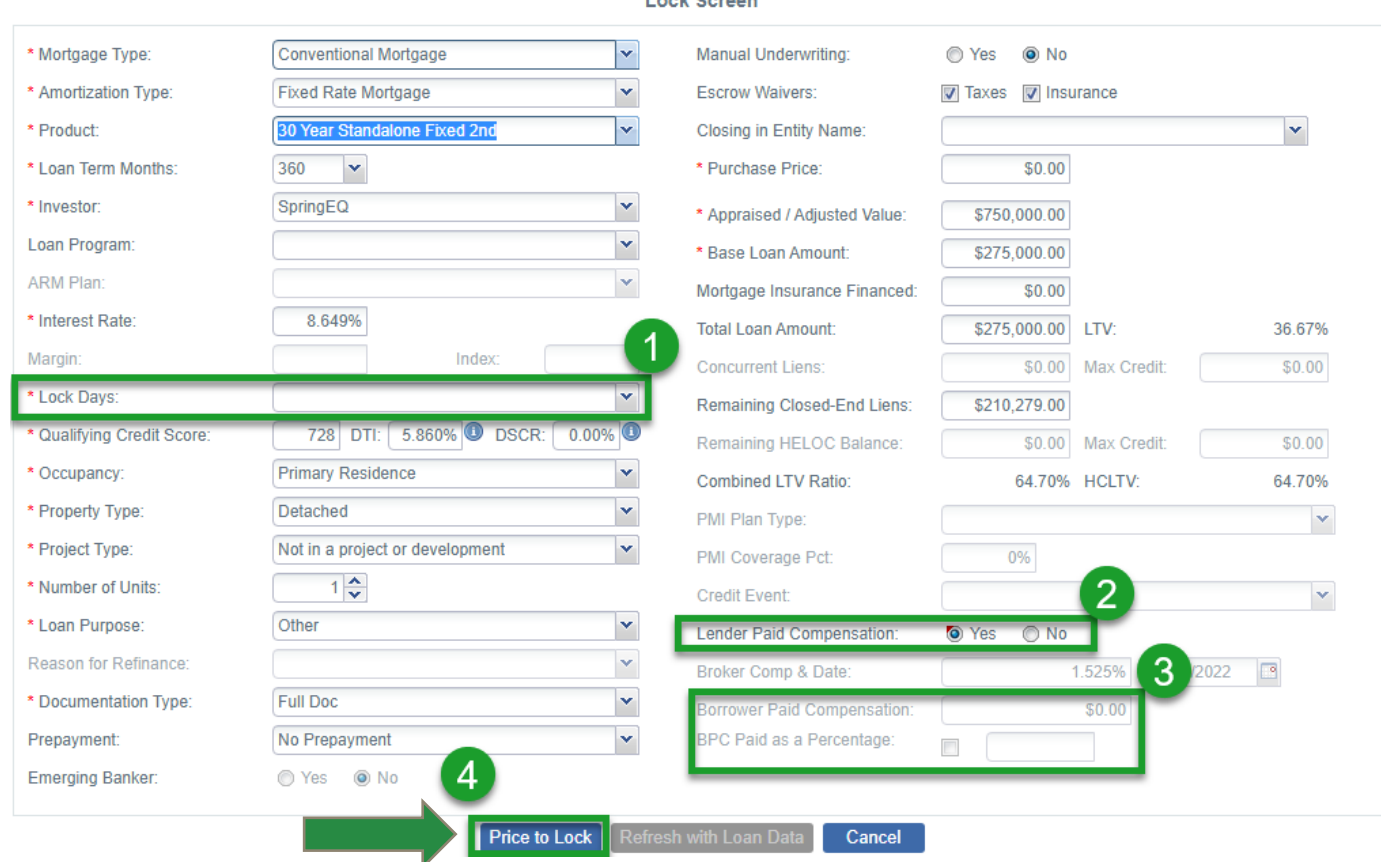

# **Pricing and Locking Loans (cont.)**

•For HELOC Loans, you may get this error message below. **If no error message, continue to page 34 of this guide**

•This is based on the Product and Pricing Checklist answers which means this loan qualifies for the other HELOC program.

•**To select the correct program, follow the message (see next 3 pages for screen shots)**

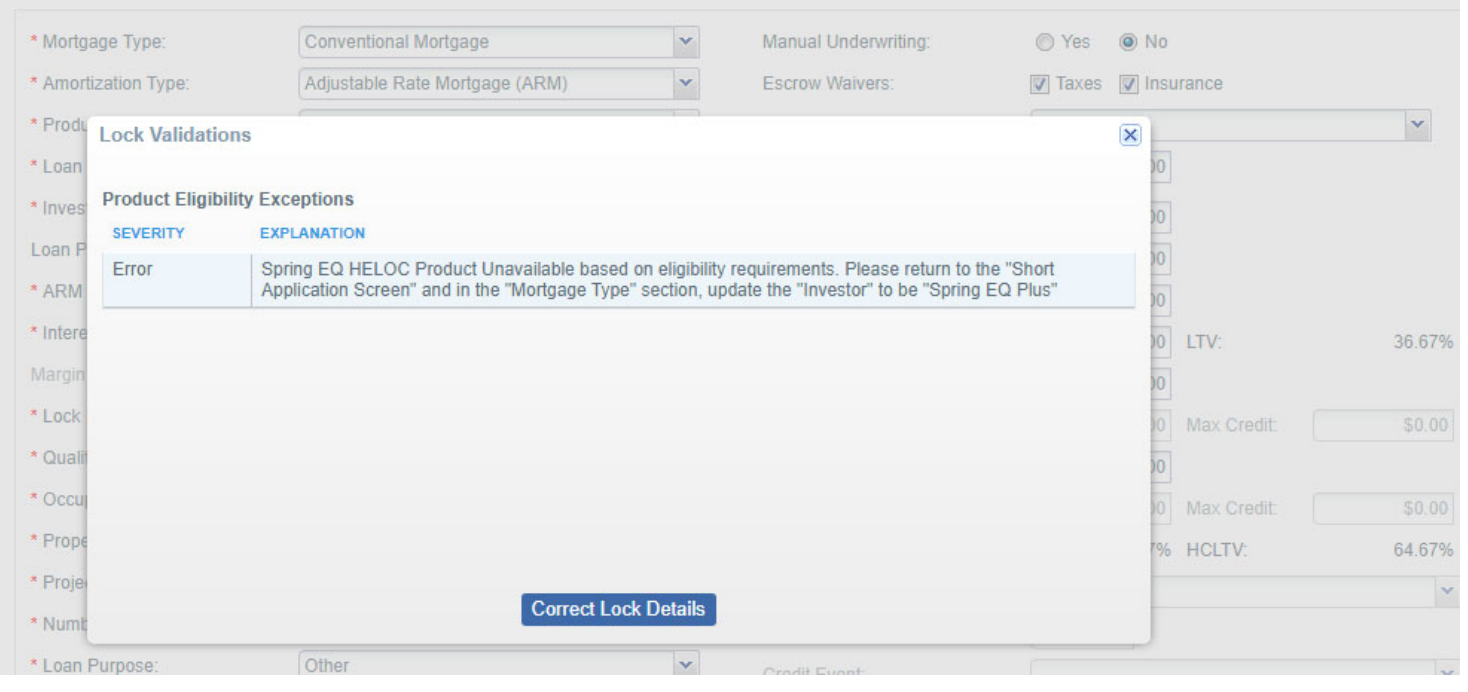

# **Pricing and Locking Loans (If Error Message)**

- 1. Go to the Short Application tab
- 2. Select the "Investor" drop down box and select the correct "program" from the error message
- 3. Confirm the Product field is filled in from the dropdown box.

#### Click "Save" and then return to the "Lock Management" tab and redo do the lock request

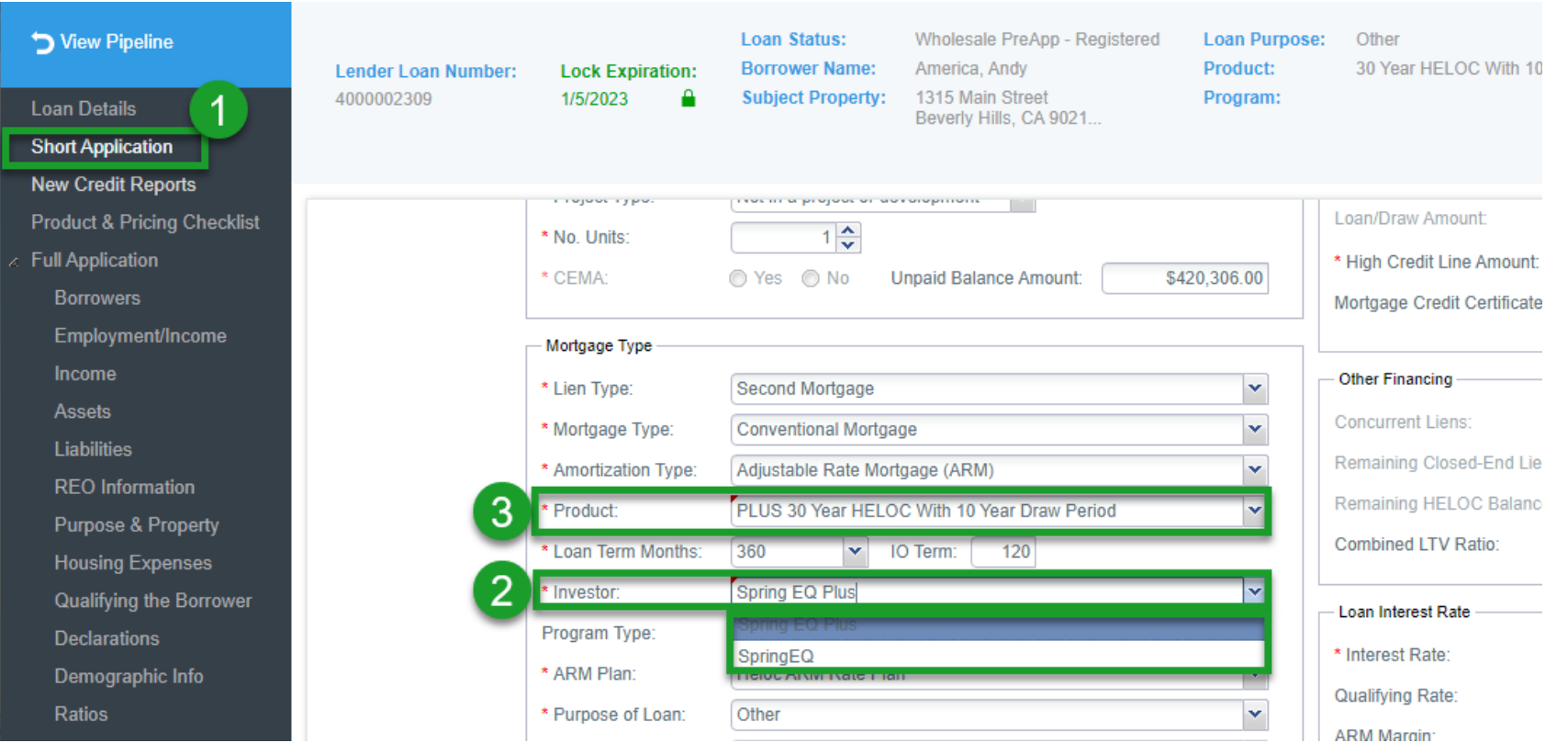

# **Pricing and Locking Loans (cont.)**

- 1. Enter "Lock Management" on the left
- 2. Click "**Lock**"

### **NOTE:** All Loans are **required to be locked** at registration. There is no float option.

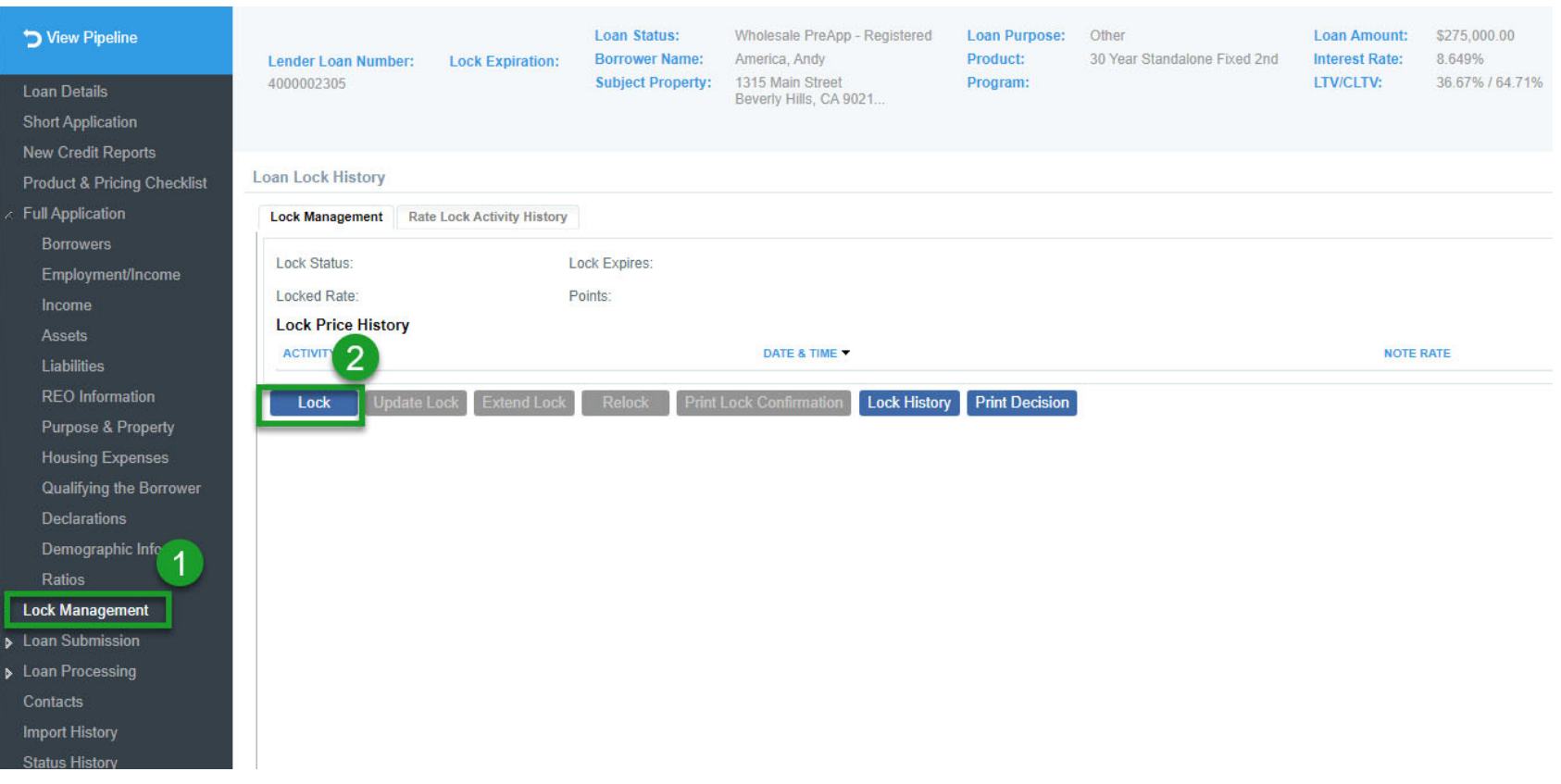

# **Pricing and Locking Loans (cont.)**

- 1.Select your lock period. Option of 45 or 60 day locks. (45 is same price as 30, so choose at least 45 day lock)
- 2. On all fixed rate HELOAN's our system defaults to Lender Paid Compensation (LPC.) Youd chave the optiontog dorrower Paid Compensation (BPC) on all our products.
- 3.If you wish to go BPC you have flexibility on your compensation. Change Lender Paid Compensation to "**NO**", **(THIS IS REQUIRED ON ALL HELOC's as LPC is not allowed),** enteryour compensation % of the loan amount, which can be 0% to 3%.
- 4.Click "**Price to Lock**"

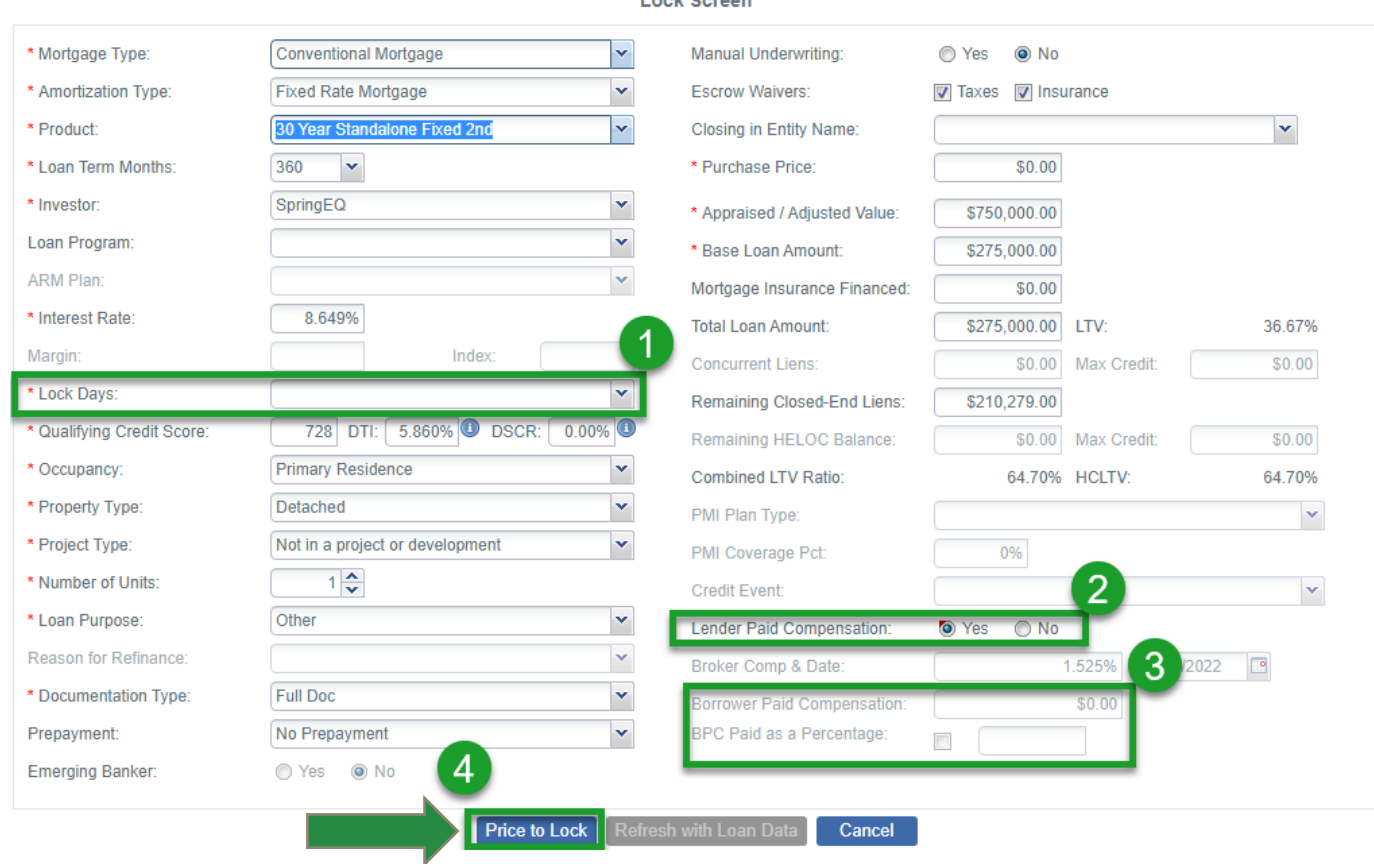

Look Sergen

 $\overline{\mathbf{x}}$ 

# **Pricing and Locking Loans (HELOC)**

#### **This screen shot shows a HELOC example of locking**

- 1. Choose the rate (HELOC will only have 1 option)
- 2. Shows your lock period
- 3. Click "**Lock**", "**Lock**" "**OK**".

FYI - Print Lock Confirmation (you can always reenter to view/print again)

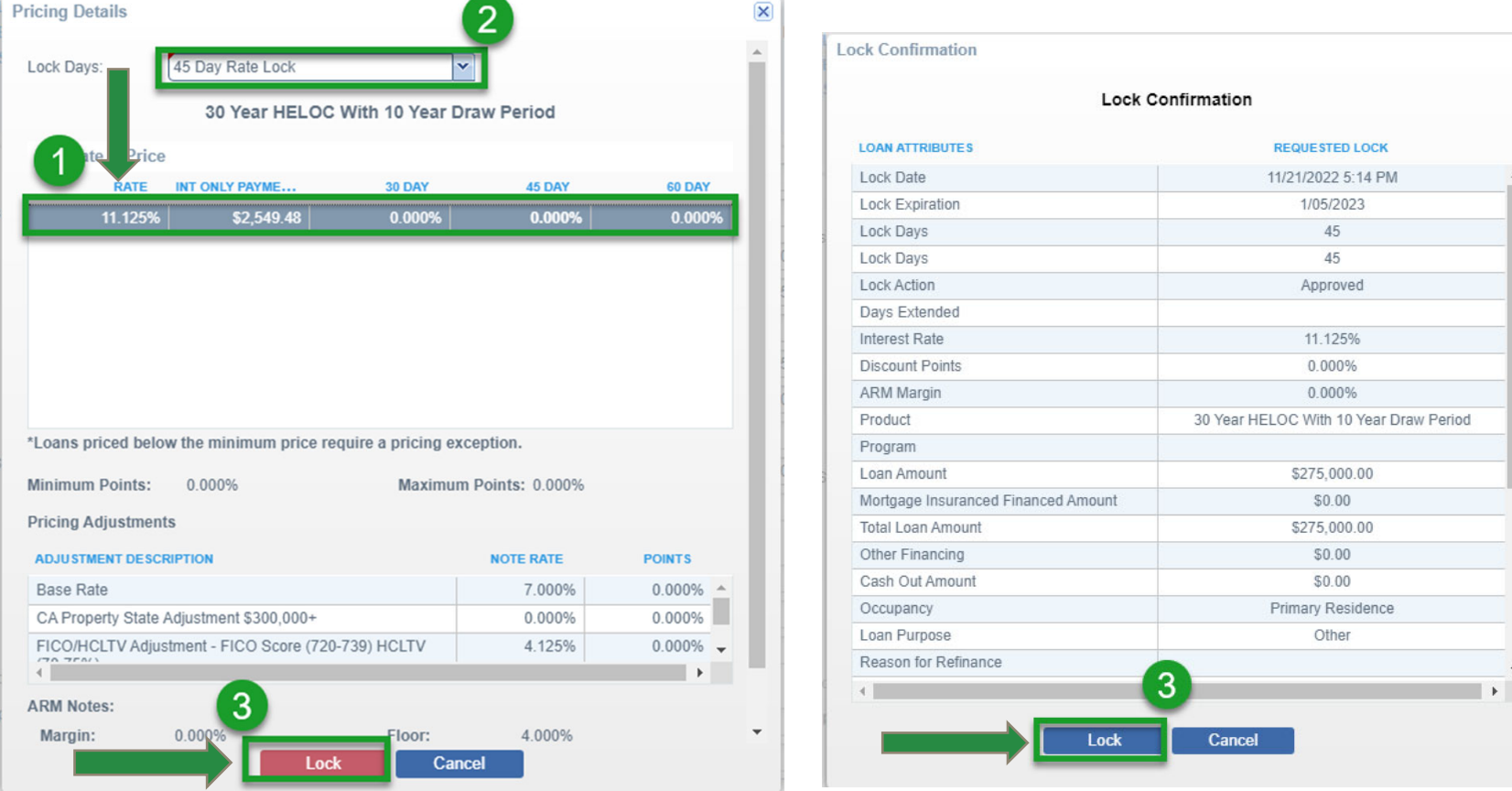

# **Pricing and Locking Loans (HELOAN)**

#### •**This screen shot shows a HELOAN example of locking**

- 1. Choose the rate and lock period. Top Rate should be selected when LPC. (LPC: 0% = par to client but includes your LPC compensation) Better pricing is shown as discount points/rate buy down to client if available in the state.
- 2. This shows you your lock period
- 3. Click "**Lock**", "**Lock**" "**OK**".
- 4. Print Lock Confirmation (you can always reenter to view/print again)

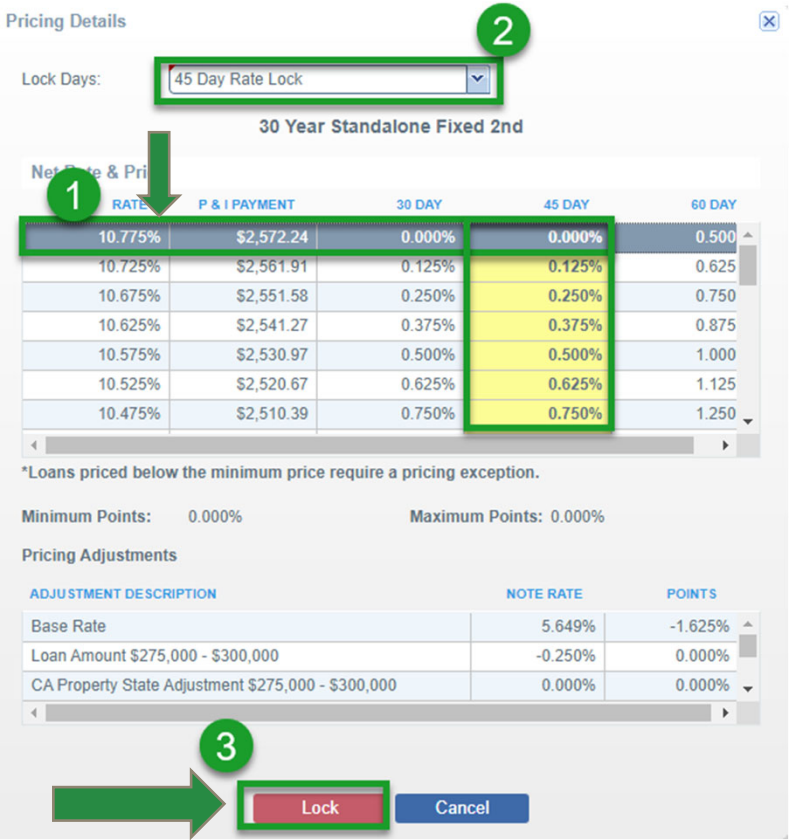

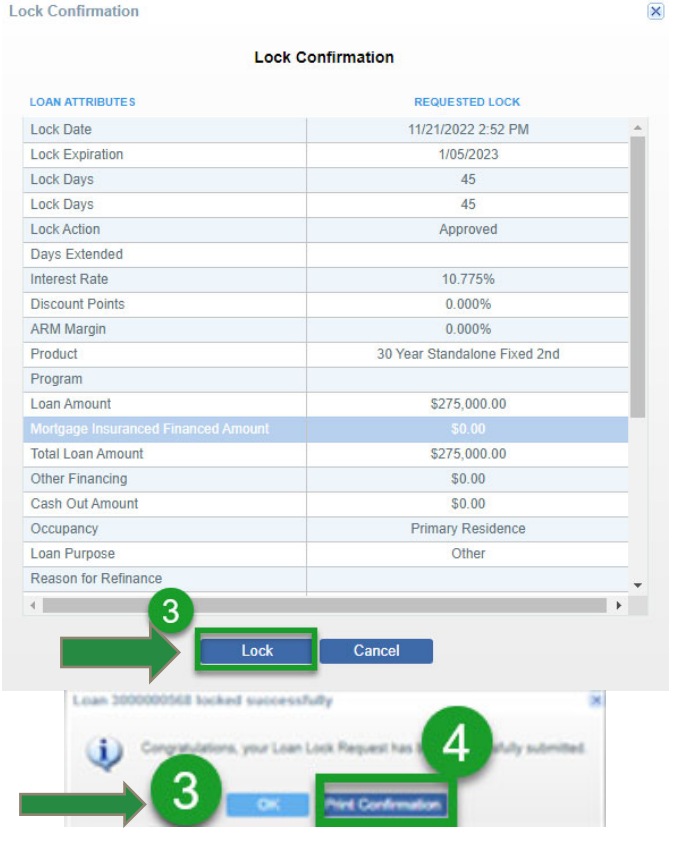

All Rights Reserved. Confidential. ©2/27/2024 35

# **Pricing and Locking Confirmation**

#### **After selecting your lock, you must confirm the rate entered during initial registration screen is the same – if not, fix it on the "Short Application". If you do not confirm the rate matches, your Debt Ratio will be off.**

- 1. Confirm rate on lock is same as rate on "Short Application"
- 2. Click on short application and make sure the Interest Rate matches your locked interest rate.

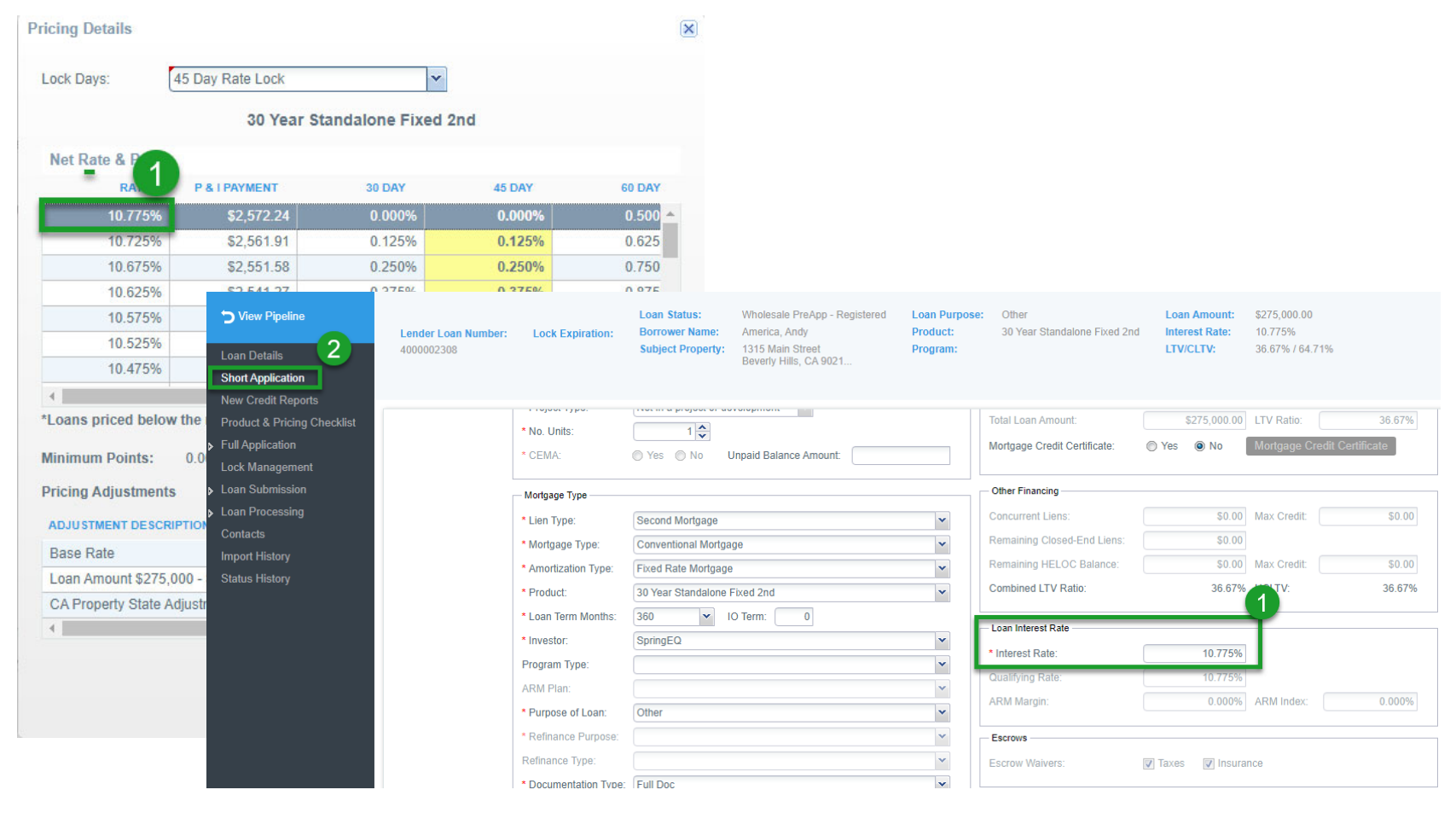

## **Lock Confirmation**

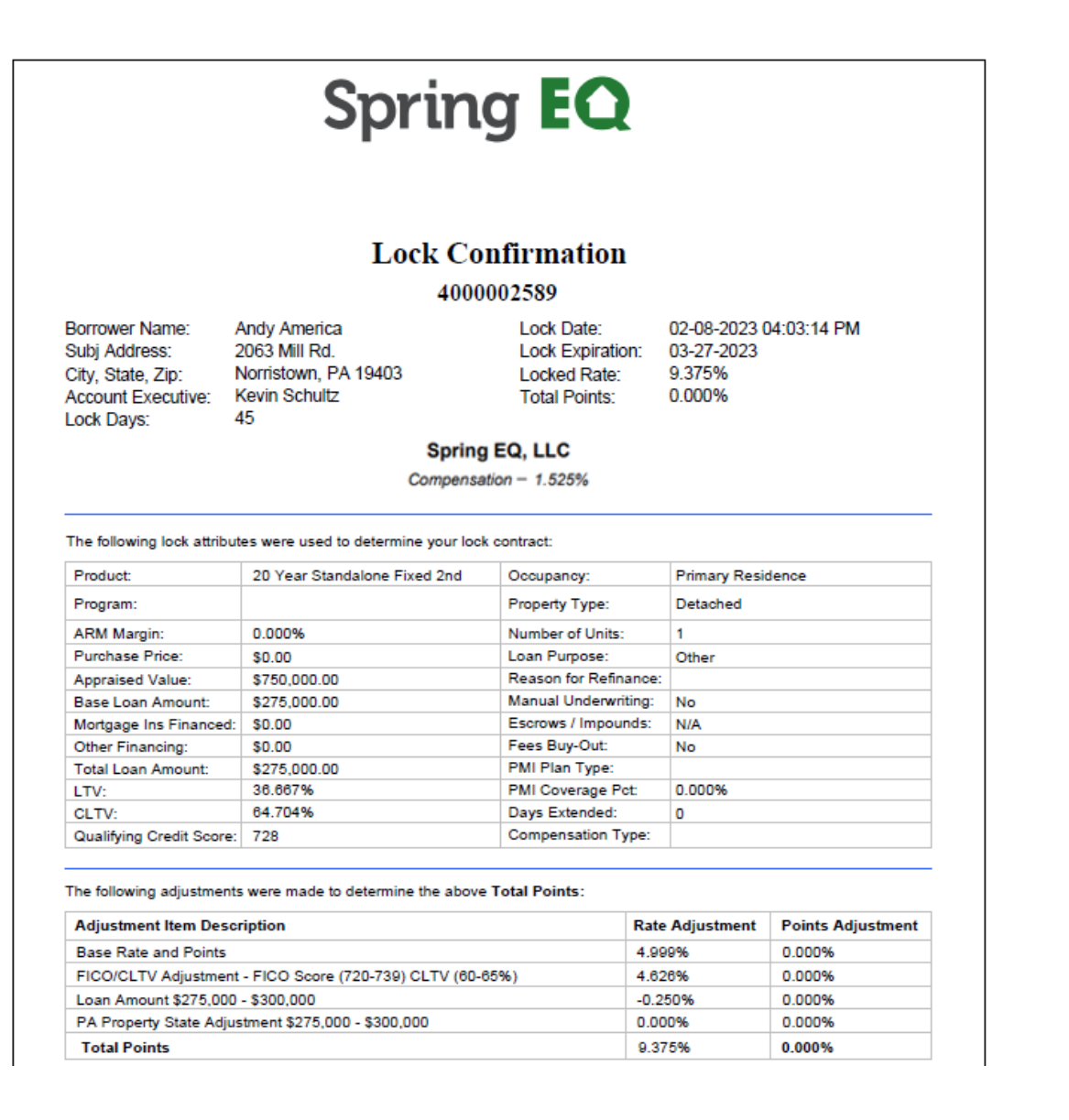

# **Submit The Loan**

- 1. Enter "Loan Submission" on left
- 2. "Submit Loan for disclosures only" (will be preselected)
- 3. Click "**Submit loan**" a submission confirmation box will pop up. Click "**Yes**".
- **4. Your Loan Registration is not complete until you get this Confirmation box (example below) and loan status will be Wholesale App Registered.**

FYI\*\*\* Spring EQ will send all disclosures to your client(s) electronically

#### **Client(s) must acknowledge disclosures within 3 days of our credit pull or the loan will need to be restarted and resubmitted.**

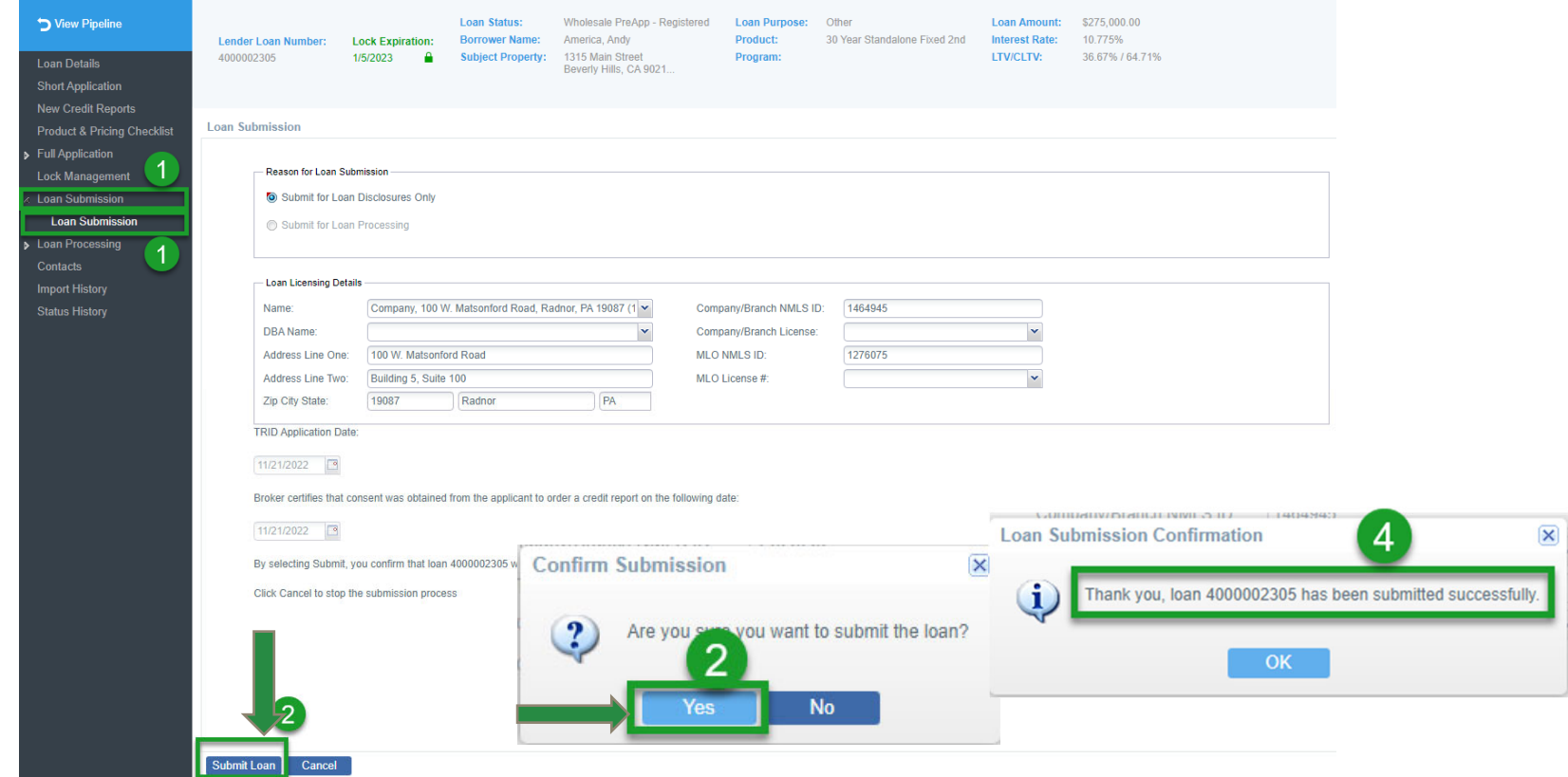

All Rights Reserved. Confidential. ©2/27/2024 38

### **THANK YOU FOR YOUR VALUED BUSINESS!!!**

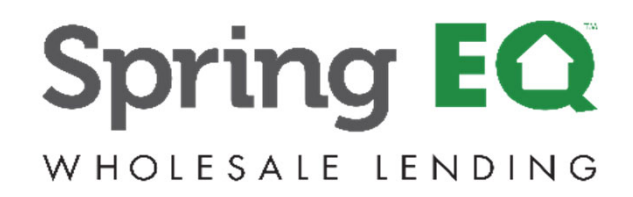